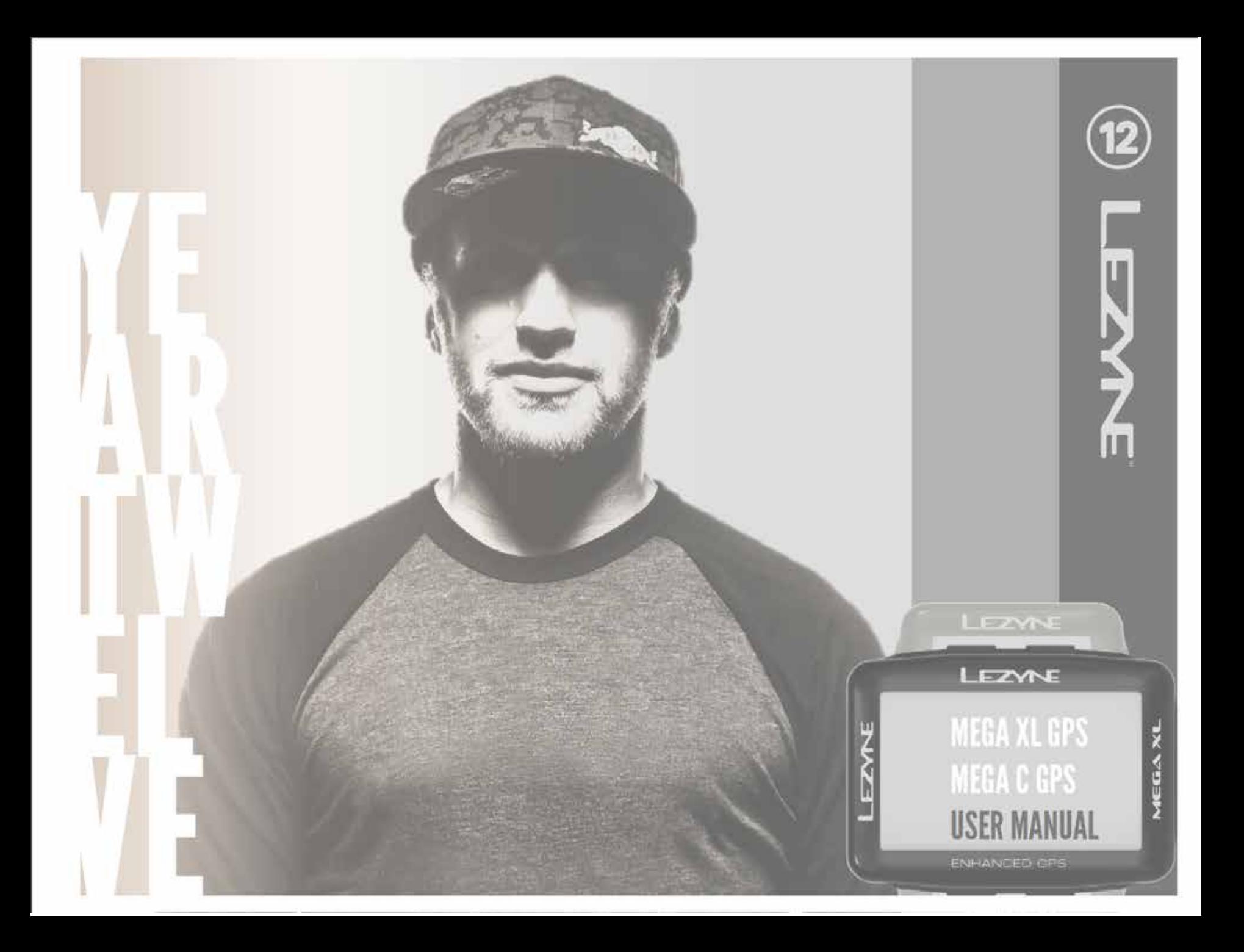

#### **Informace**

Podrobnější informace o produktech značky Lezyne naleznete na webových stránkách: http://lezyne. com (na výběr i český jazyk)

#### **Vyhláška o elektrických a elektronických odpadech (WEEE) a jejich likvidace**

Symbol přeškrtnutého koše označuje, že podle směrnice č.2002/96/EC o elektrických a elektronických odpadech (WEEE), podléhá tento produkt, pokud je již na konci své životnosti, speciálním požadavkům na jeho likvidaci. Toto nařízení se vztahuje na všechny produkty označené stejným symbolem. Přístroje nikdy nevyhazujte do smíšeného odpadu, ale do tříděného odpadu určeného k recyklaci.

Shoda se směrnicí EU o omezení vystavení vysokofrekvenčnímu záření pro spotřební elektroniku - CE:

Přístroj podléhá požadavku na omezení vystavení veřejnosti působení elektromagnetických polí (0 - 300 GHz) podle směrnice o vystavení vysokofrekvenčnímu záření 1999/519/EC v rámci doporučení Evropské rady z 12. července 1999. Změny nebo úpravy produktu neautorizované výrobcem mohou být porušením tohoto nařízení a vyloučit vaše oprávnění přístroj používat. Tento produkt prokázal shodu s nařízením za podmínek, které zahrnovaly použití kompatibilních periferních zařízení a stíněných kabelů mezi komponentami systému, tak, aby byla maximálně snížena případná možnost rušení rádií, televizorů a jiných elektronických zařízení. Tímto prohlašujeme, že tento mobilní, wi-fi rádiový přístroj je v souladu s nezbytnými požadavky a dalšími relevantními ustanoveními Směrnice 1999/5/EC. Produkty s označením CE vyhovují Směrnici (2004/108/EC) a Směrnici o nízkém napětí (2006/95/EC) vydanými Evropskou komisí. Vyhovění těmto směrnicím znamená shodu s následujícími Evropskými normami (v závorkách jsou uvedeny odpovídající mezinárodní standardy).

FCC (United States Federal Communications Commission) & IC (Industry Canada) upozornění pro uživatele:

Jakékoliv změny či úpravy přístroje, které nejsou výslovně schváleny subjektem odpovídajícím za shodu se směrnicemi a normami, může vyloučit vaše oprávnění přístroj používat.

#### **Poznámka:**

Toto zařízení bylo testováno a shledáno vyhovujícím limitům třídy B pro digitální přístroje podle části 15 pravidel FCC. Tyto limity jsou nastaveny tak, aby poskytovaly rozumnou ochranu proti nežádoucím rušením v obytných zónách. Toto zařízení generuje, využívá a může vyzařovat vysokofrekvenční energii, a, pakliže není instalováno a používáno v souladu s návodem k použití, může způsobit nežádoucí narušení rádiových komunikací. Nicméně, nelze zaručit, že při konkrétní instalaci nemůže nežádoucí rušení nastat. Pokud zařízení způsobuje rušení rozhlasového nebo televizního příjmu, které lze zjistit vypnutím a znovu zapnutím zařízení, je uživatel vyzván, aby se pokusil o nápravu pomocí jednoho nebo více z následujících opatření:

- Přesměrováním nebo přemístěním přijímací antény
- Zvětšením vzdálenosti mezi zařízením a přijímačem
- Připojením přístroje do zásuvky na jiném obvodu, než ve kterém je připojen přijímač
- Požádáním o pomoc prodejce nebo zkušeného radiotechnika/ TV technika

#### **Oznámení o požadavcích na označování přístrojů:**

Jakékoli změny nebo úpravy, které nebyly výslovně schváleny výrobcem tohoto zařízení, mohou vyloučit oprávnění uživatelů k provozu tohoto zařízení.

Toto zařízení je v souladu s částí 15 pravidel FCC a RSS normami osvobozenými od nařízení vydaného Industry Canada. Provoz zařízení podléhá následujícím dvěma podmínkám: (1) toto zařízení nesmí způsobit nežádoucí rušení, a (2) toto zařízení musí akceptovat jakékoli přijaté rušení, včetně rušení, které může způsobit nežádoucí provoz zařízení.

#### **FCC:**

Tento vysílač nesmí být umístěn nebo provozován ve spojení s jinou anténou nebo vysílačem.

#### **Varování před vystavením vysokofrekvenčnímu rádiovému záření:**

Toto zařízení splňuje limity vystavení působení vysokofrekvenčnímu záření stanovené FCC pro

nekontrolované prostředí. Zařízení nesmí být umístěno nebo provozováno současně

s jakoukoli jinou anténou nebo vysílačem.

#### **Kanada, Industry Canada (IC) upozornění:**

Toto zařízení vyhovuje kanadským normám RSS osvobozeným od nařízení IC.

Provoz podléhá těmto dvěma podmínkám: (1) toto zařízení nesmí způsobovat rušení

a (2) toto zařízení musí akceptovat jakékoli rušení, včetně rušení, které může způsobit

nežádoucí provoz zařízení.

#### **Informace o vystavení vysokofrekvenčnímu rádiovému (RF) záření**

Vyzařovaný výstupní výkon bezdrátového zařízení podléhá expozičním limitům stanoveným Industry Canada (IC). Bezdrátové zařízení by mělo být používáno takovým způsobem, aby byl během jeho normálního provozu minimalizován kontakt s člověkem.

Toto zařízení bylo také ohodnoceno a shledáno v souladu s expozičními limity pro vysokofrekvenční rádiové záření IC za podmínek přenosné expozice. (antény se nachází méně než 20 cm od těla člověka)

Lezyne je ochranná známka společnosti Lezyne USA, Inc. a je registrována v USA i pro mezinárodní trh. Jakékoli neoprávněné použití je výslovně zakázáno.

Bluetooth ® je ochranná známka společnosti Bluetooth SIG, Inc,

ANT + ™ je ochranná známka společnosti Dynastream Innovations, Inc.

Termín Strava, loga Strava a názvy produktů a služeb jsou výhradními ochrannými známkami a majetkem společnosti Strava Inc.

Shimano ™ je ochranná známka společnosti Shimano Inc.

Training Peaks ™ je ochranná známka společnosti Training Peaks, LLC.

Today's Plan vlastní a provozuje Today's Plan Pty Ltd, ACN 169 177 431.

#### **Záruka**

Na GPS přístroje značky Lezyne se vztahuje dvouletá záruka platná od data nákupu (je nutné prokázat účtenkou). Záruka se vztahuje na vady materiálu a zpracování GPS přístroje, elektronice a přiloženém držáku pro montáž. Nevztahuje se na běžné opotřebení a spotřební části, jako jsou baterie (pokud nebyla závada prokazatelně způsobena vadou materiálu nebo výroby). Záruku nelze uplatnit také v případě poškození v důsledku nesprávné instalace, zasahování do elektroniky, provádění změn v elektronice, poškozením nebo nesprávnou funkcí v důsledku nehody, používáním či zneužitím přístroje k jinému než určenému účelu nebo nevhodného zacházení.

Vzhledem k možnému nedostatečnému utěsnění USB vstupu, nelze na tento přístroj uplatnit záruku v případě, že do obalu pronikne voda v důsledku nedostatečného utěsnění, ani na žádnou závadu vzniklou v důsledku proniknutí vody do přístroje. Při zavírání vstupu a obalu přístroje si pozorně přečtěte a dodržujte doporučený návod.

Přístroj je určený pouze pro použití jako cyklistický doplněk a nesmí být používán k žádnému jinému účelu vyžadujícímu přesné měření směru, vzdálenosti, lokace nebo topografických údajů. Značka Lezyne neručí za přesnost a úplnost mapových dat v tomto přístroji.

Značka Lezyne v žádném případě neručí za nehody či pokuty za dopravní přestupky vzniklé v souvislosti nebo jako důsledek používání produktu nebo jeho částí. Lezyne nepřejímá odpovědnost za nehody, zranění, smrt, ztrátu, nebo jiné nároky vzniklé v souvislosti, nebo jako důsledek, používání produktu.

#### **Důležité upozornění**

Nenechte se používáním přístroje rozptylovat – vždy dbejte na bezpečnost jízdy.

Lezyne USA, Inc. v žádném případě nenese zodpovědnost za zranění a poškození vzniklé v důsledku používání tohoto přístroje.

#### **NEPONOŘUJTE PŘÍSTROJ DO VODY**

GPS přístroje Lezyne jsou odolné vůči vodě při běžných podmínkách, ale nejsou vodotěsné. Pokud se do přístroje dostane voda, nechte jej důkladně vysušit volně na vzduchu.

#### **NIKDY NEMANIPULUJTE S VNITŘNÍ ELEKTRONIKOU**

Pokud tak učiníte, záruka bude neplatná.

Přístroj nepoužívejte a neskladujte v teplotách mimo rozsah - 20° C až + 60 °C. Extrémní teploty mohou ovlivnit životnost baterií.

Poloha a prostředí mohou ovlivnit GPS signál. Používejte přístroj venku s nezakrytým výhledem k obloze. Zachycení GPS signálu může trvat až 60 sekund.

Tento GPS přístroj není kalibrovaný měřicí přístroj. Neměl by být používán pro výzkumné účely. Hodnoty měření převýšení založené na GPS se mohou lišit. Údaje o kaloriích jsou pouze orientační.

#### **Varování podle nařízení CA Proposition 65**

Tento přístroj může obsahovat chemické látky, které mohou mít vliv na vznik rakoviny, poškození při porodu nebo jiné reprodukční potíže. (Zveřejnění tohoto upozornění zákazníkům je vyžadováno zákonem Státu Kalifornie). Více informací: www.lezyne.com/prop65

# **Obsah**

- Začínáme
	- Tlačítka
	- Ikony na displeji
	- Nabíjení GPS
	- Instalace GPS
	- Zapnutí GPS
	- Satelitní GPS signál
	- Začátek jízdy
	- Konec jízdy
	- Nahrávání jízdy do počítače
- Nastavení displeje
	- Rozložení
	- Pole zobrazení
	- Formát jednotek
	- Jas (Podsvícení)
- Nastavení času
	- Formát časového údaje
	- Časové pásmo\*
	- Letní čas\*
- Spárování s telefonem aplikace Ally App
	- Spárování s telefonem
	- Nastavení
	- Nastavení GPS
	- Obecná nastavení
	- Nastavení kola a displeje
- - Navigace<br><sup>–</sup> Nastavení navigace
		- GPS Root
		- Mapování
		- Offline mapy
- Sledování/Trénink
	- Síť Strava
	- Aplikace Training PeaksTM
	- Funkce Lezyne Track
	- Nastavení tréninkového programu
- Spárování senzorů
	- Nastavení monitorování Tepové frekvence
	- Nastavení monitorování rychlosti
	- Nastavení monitorování kadence
	- Nastavení měření výkonu
	- Nastavení přehazování
- Nastavení kola
	- Obvod kola
	- Váha kola
- Nastavení osobních údajů
	- Typ sportu
	- Jazyk\*
	- Věk\*
	- Váha\*
	- Výška\*
	- Pohlaví\*
- Nastavení automatických/přednastavených upozornění
	- Plynulý posun
	- Pauza
	- Okruh
	- Světlo (podsvícení)
- Nastavení upozornění
	- Vzdálenost jízdy
	- Čas jízdy
	- **Kalorie**
- Záznamy– Vymazat vše
	-
	- Vymazat nejstarší
	- Paměť
	- Vymazat trasu 1
	- Vymazat trasu 2
	- Vymazat počítadlo kilometrů
- **Informace** 
	- Přístroj
	- Firmware
	- GPS
	- Satelity
- Technické parametry
- Vysvětlivky pojmů
- Řešení problémů
	- Aktualizace softwaru
	- Technická podpora
	- Resetování přístroje

# **Začínáme**

## **Tlačítka**

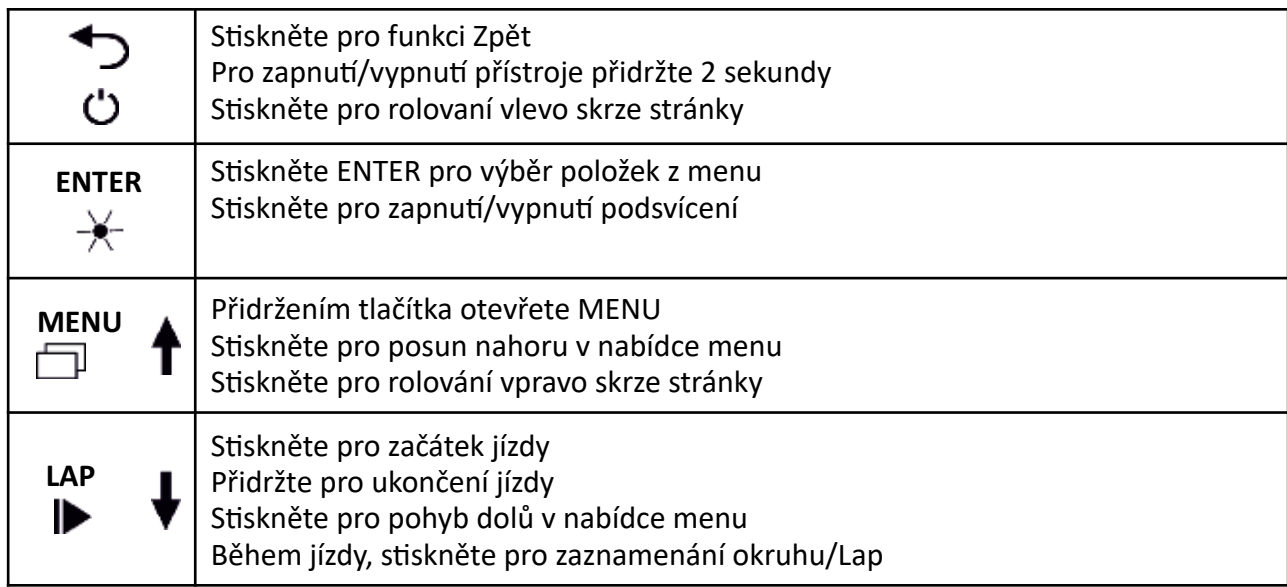

#### **Funkce tlačítek na obrazovce Jízdy**

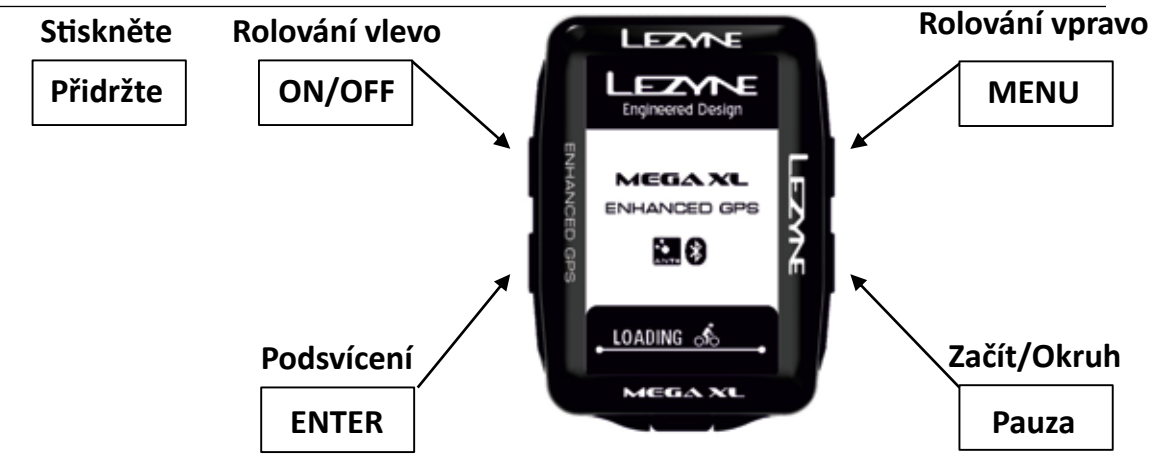

## **Funkce tlačítek na obrazovce MENU a PAUZA**

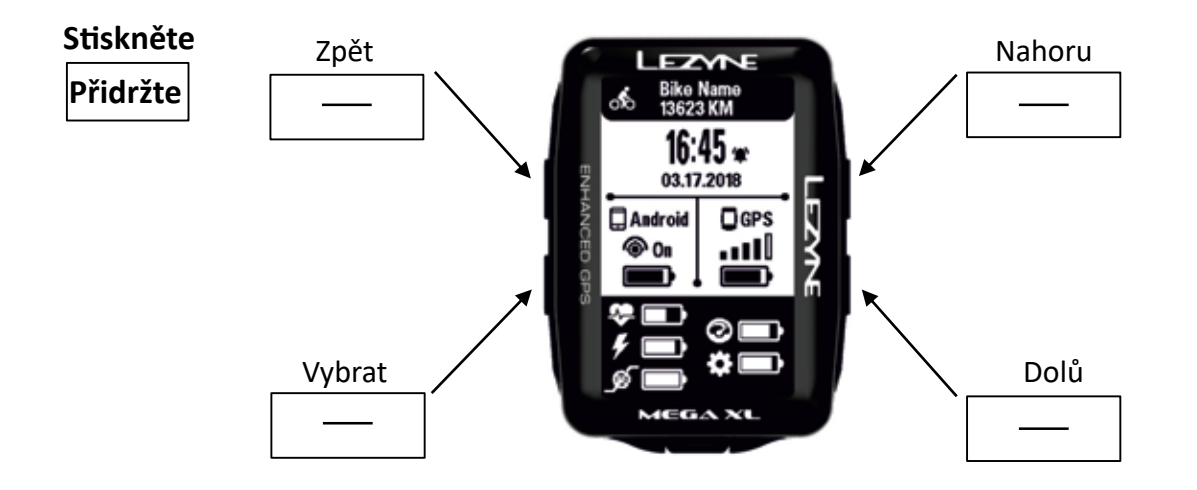

#### **Ikony na obrazovce**

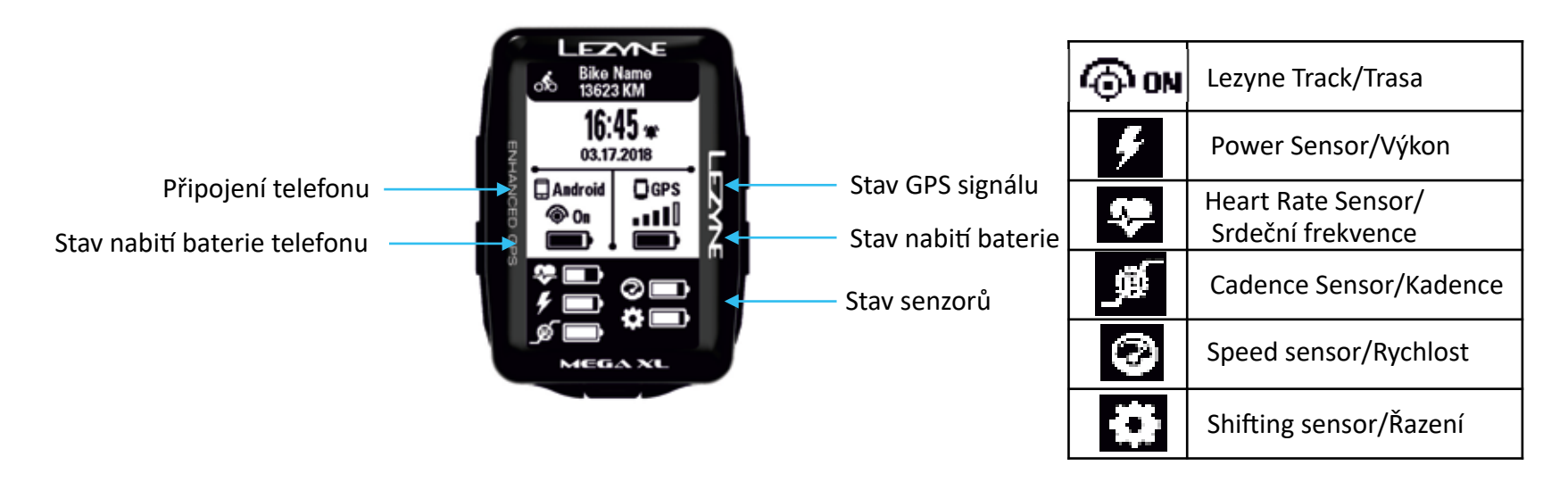

# **Začínáme**

# **Nabíjení**

Před prvním použitím GPS přístroje Lezyne, nabijte plně baterii a na webové stránce lezyne.com/gpsroot doporučujeme aktualizovat váš GPS přístroj nejnovějším softwarem.

- 1. Odstraňte vnější vlhkost.
- 2. Otevřete kryt USB.

3. Připojte mikro USB kabel a přístroj k USB nabíjení. Použijte přibalený kabel Lezyne. Pokud se po připojení k nabíjení na přístroji nezobrazuje symbol nabíjení, použijte jiný USB port.

Otevřete kryt USB pro připojení kabelu a nabíjení.

# **Montáž**

Připevnění držáku X-Lock:

- 1. Na spodní část držáku přiložte podložku.
- 2. Připevněte držák X-Lock pevně pomocí dvou gumiček.

Připevnění přístroje do držáku X-Lock:

- 1. Vložte zámek na zadní straně přístroje do držáku.
- 2. Přitlačte a pootočte přístrojem, dokud nezaklapne přesně na místo.

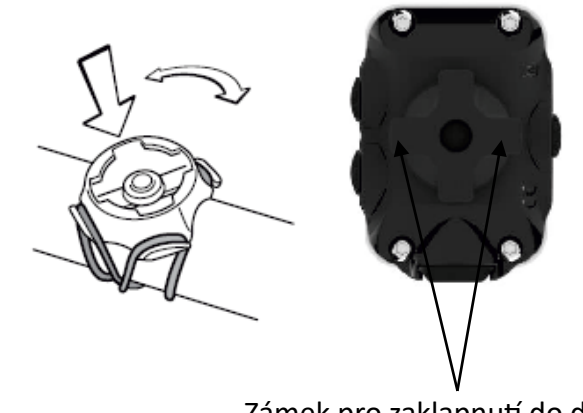

7

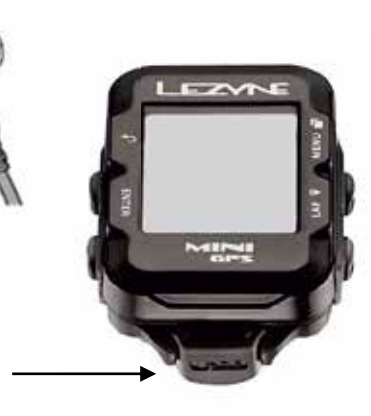

# **Zapnutí GPS**

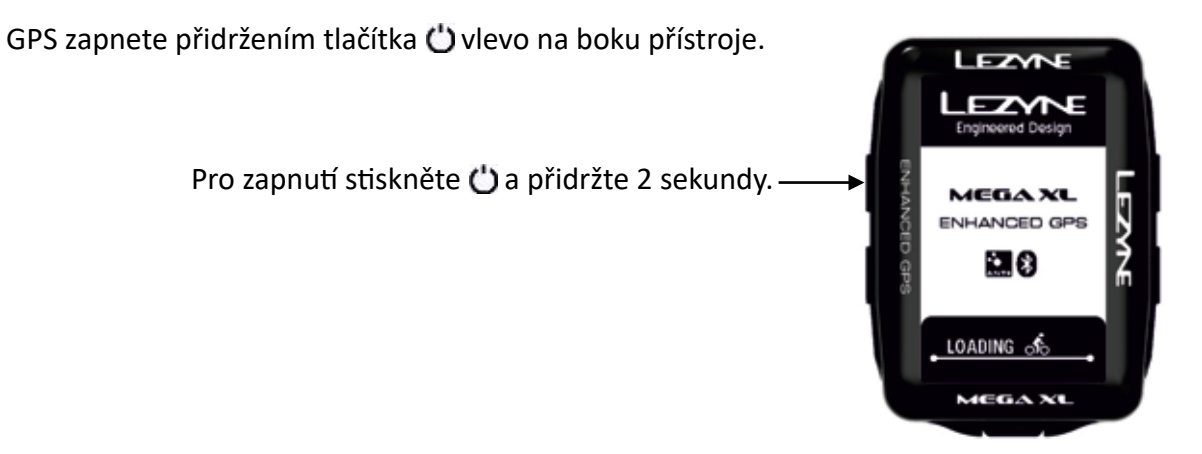

# **Satelitní GPS signál**

Před začátkem jízdy se ujistěte, že máte GPS signál. Připojení může trvat 30 až 90 sekund. Pro optimální připojení zajistěte tyto podmínky:

- 1. Vyjděte ven na otevřené prostranství.
- 2. Umístěte přístroj tak, aby nic nepřekáželo výhledu na oblohu.
- 3. Počkejte na připojené GPS signálu zobrazí se v ikoně stavu signálu na displeji. \*Pokud začnete jízdu před připojením na signál GPS, objeví se na displeji upozornění.

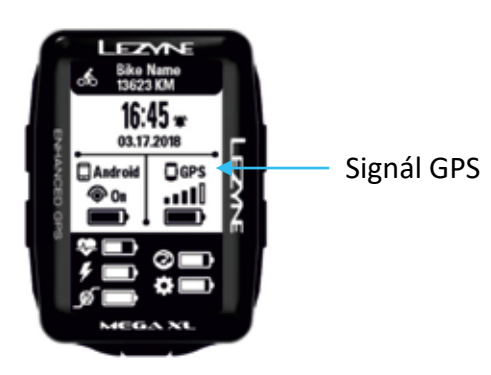

# **Začínáme**

# **Začátek jízdy**

- 1. Počkejte na připojení GPS signálu.
- 2. Začněte s nahráváním stisknutím pravého dolního tlačítka  $\blacktriangleright$  na boku přístroje.
- 3. Začne běžet časovač, což znamená, že se data o jízdě nahrávají. V pravém horním rohu na displeji bliká indikátor nahrávání.
- 4. Stiskněte pravé nebo levé horní tlačítko $\Box$  na boku přístroje  $\triangle$ pro rolování po stránkách s daty o jízdě.

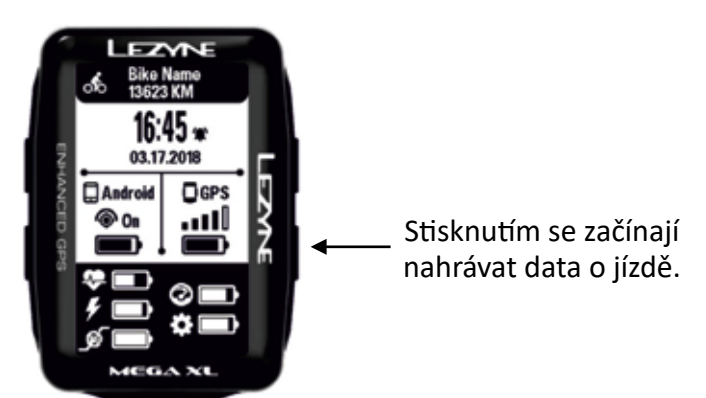

# **Konec jízdy**

Přidržením pravého dolního tlačítka vstupte do menu  $\blacktriangleright$ . Pokud chcete pokračovat v nahrávání dat, zvolte **RESUME/Pokračovat** nebo vyberte **SAVE/Uložit** nebo **DISCARD/ Vymazat** záznam o jízdě.

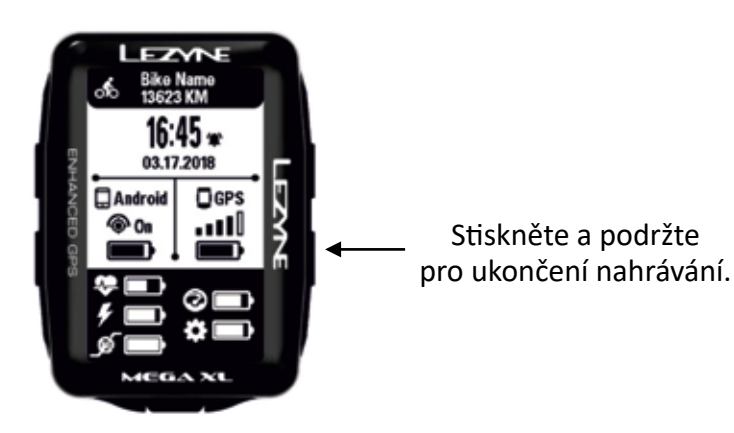

# **Začínáme**

## **Nahrávání dat do počítače**

- 1. Otevřete kryt USB portu na přístroji.
- 2. Pomocí USB kabelu připojte GPS k počítači.
- 3. GPS se zobrazí jako USB disk s jednotlivými složkami.
- 4. Ve složce Lezyne GPS najděte své .Fit ride soubory ve složce Activities, které si můžete nahrát do počítače nebo sdílet na www.lezyne.com/gpsroot

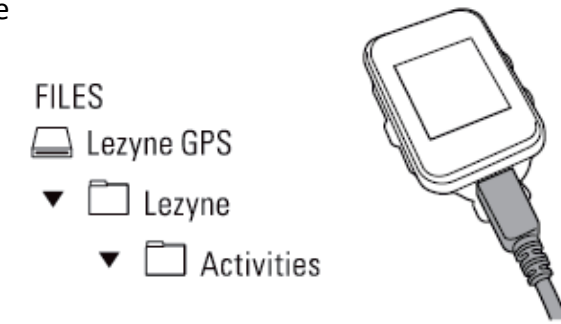

# **Uzavření GPS vstupu na přístroji**

Je velmi důležité USB vstup na přístroji opět důkladně uzavřít a zajistit tak ochranu v nepříznivých podmínkách. USB SEAL

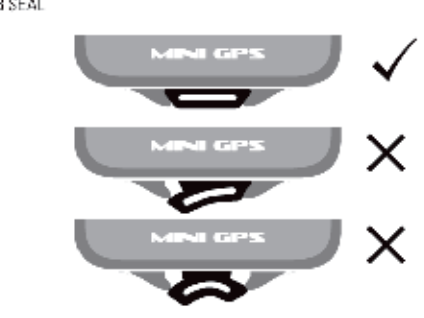

# **Aktualizace pro GPS přístroj**

Aktualizace softwaru pro váš GPS přístroj naleznete na:

http://www.lezyne.com/support-downloads.php

# **Menu displej**

#### Podržte pravé horní tlačítko  $\Box$  na boku přístroje a objeví se displej MENU, které nabízí tyto možnosti: LEZYN

- Alert/Upozornění • Auto/Automatické
- Personal/Osobní údaje • Records/Záznamy

- Bike/Kolo
- Personal/Osobní údaje

• Records/Záznamy

- Phone/Telefon
- Navigation/Navigace
- Sensors/Sensory
- Screen/Displej
- Time/Čas
- Info/Informace
- Strava\*
- \*Zobrazuje se pouze v případě, pokud byly v přístroji uloženy Strava segmenty.

Main Meas

Auto Bike Persons Record Phone Senson Screen Time Info MEGA N

# **Nastavení displeje**

GPS zařízení může být nastaveno manuálně přímo na přístroji nebo pomocí aplikace **Ally Phone APP**.

Postupujte nejdříve podle instrukcí pro synchronizaci přístroje s vaším telefonem a poté můžete provést nastavení přístroje pomocí Ally App.

## **Screen/Nastavení displeje**

Můžete si vytvořit až 5 stránek s daty a přizpůsobit je tak, aby zobrazovaly různá datová pole.

Přístup do menu **Screen/Displej**

1. V **Menu** vyberte **Screen/Displej** a stiskněte levé tlačítko **ENTER**.

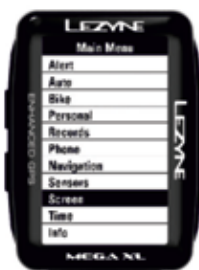

# **Data Pages/Stránky s daty**

1. Stiskněte tlačítko **ENTER** a můžete si nastavit kolik stránek chcete zobrazit.

**Page/Nastavení stránky**

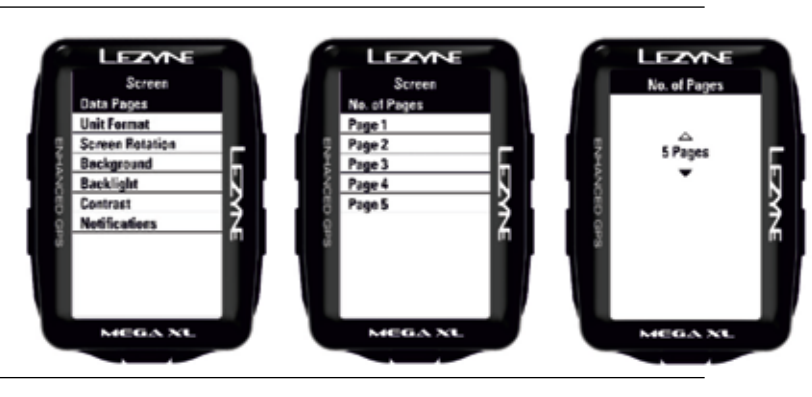

Pro každou stránku lze nastavit 10 možností zobrazení:

• 2 až 8 řádků dat

Změna layoutu/rozvržení

- 1. Rolováním vyberte číslo stránky, kterou chcete změnit a stiskněte levé tlačítko **ENTER**.
- 2. V nabídce **No. Of fields/ Počet polí** stiskněte enter a použijte pravá tlačítka pro rolování nahoru a dolů až se na displeji zobrazí požadované řádky dat.
- 3. Výběr potvrďte stisknutím tlačítka **ENTER**.

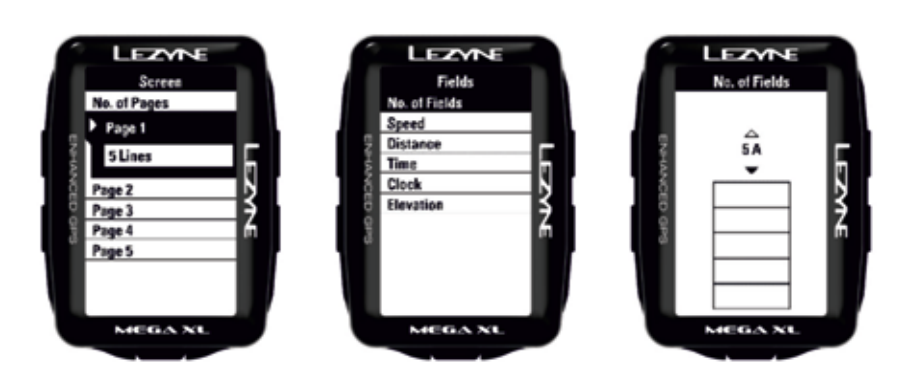

#### **Výběr dat pro zobrazování**

V záložce **Fields/Pole** si můžete zvolit jaká data chcete, aby se v každém datovém řádku zobrazovala. Tlačítky **Up/Nahoru** a **Down/Dolů** zvolte řádek, který chcete změnit a stiskněte **ENTER**. Rolováním **nahoru** a **dolů** proveďte změnu a potvrďte stisknutím tlačítka **ENTER**.

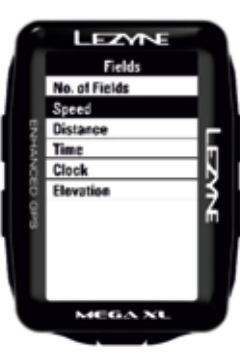

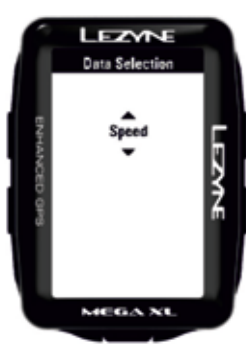

Nastavitelná data

- Distance/Vzdálenost Speed/Rychlost Avg Speed/Průměrná rychlost Max Speed/Maximální rychlost Trip 1/Jízda 1 Trip 2/Jízda 2 Odometer/Počítadlo kilometrů Time/Čas Clock/Hodiny
- Elevation/Převýšení
- Grade/Stupeň
- Ascent/Stoupání
- Descent/Klesání
- Temperature/Teplota
- Calories/Kalorie
- \*Heart Rate/Tepová frekvence
- \*Avg Heart Rate/Průměrná tepová frekvence
- \*Max heart Rate/Maximální tepová frekvence
- \* Cadence/Kadence
- \* Avg Cadence/ Průměrná kadence
- \*Power/Výkon
- \*Avg Power/Průměrný výkon
- \*3s Power/Výkon v rozsahu 3 sekund
- \*10s Power/Výkon v rozsahu 10 sekund \*Average Power/Průměrný výkon
- \*Power Balance/Vyvážení výkonu
- \*Left/Right Smoothness/Vyváženost záběru na pravé a levé straně
- \*Left/Right Smoothness/Vyváženost záběru na pravé a levé straně
- \*Left/Right Torque Efficiency/Vynaložená energie na pravé a levé straně
- Lap distance/Délka okruhu
- Lap Speed/Rychlost okruhu
- \*Lap Power/Výkon na daném okruhu
- \*Lap Heart Rate/Tepová frekvence na daném okruhu
- \*Lap Candence/Kadence na daném okruhu
- Lap time/Čas okruhu
- \*\*Di2 Shifting/Di2 přehazování
- \*Shifting/Přehazování
- Bike Selection/Výběr kola
- GPS

#### **Více na straně 63**

\*Pro zobrazení těchto měřených údajů je zapotřebí samostatné zařízení ANT+TM nebo Bluetooth®.

# **Units/Jednotky**

V záložce **Units/Jednotky** můžete zvolit jednotky měření – míle nebo kilometry. A teplotu buď ve °F nebo °C. Stiskněte **ENTER**, vyberte volbu a potvrďte ji stisknutím tlačítka **ENTER**.

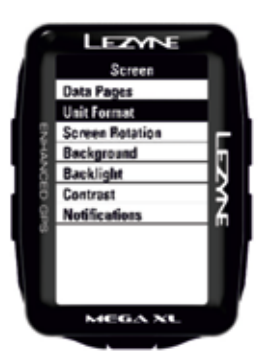

# **Background/Barva pozadí displeje**

V záložce **Background** si můžete zvolit buď **WHITE/bílou** nebo **BLACK/černou** barvu pozadí displeje. Stiskněte **ENTER** a pomocí pravých tlačítek vyberte volbu. Potvrďte tlačítkem **BACK/Zpět**.

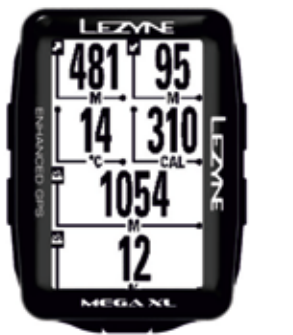

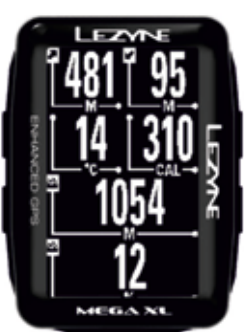

# **Nastavení displeje**

#### **Screen Rotation/Otočení displeje \*\*tato možnost je dostupná pouze na přístroji Mega XL\*\***

V záložce **Screen Rotation/Otočení displeje** můžete zvolit zobrazení displeje buď na výšku/Portrait nebo na šířku/Landscape.

Stiskněte **ENTER** a pomocí pravých tlačítek vyberte volbu. Potvrďte stisknutím tlačítka **ENTER**.

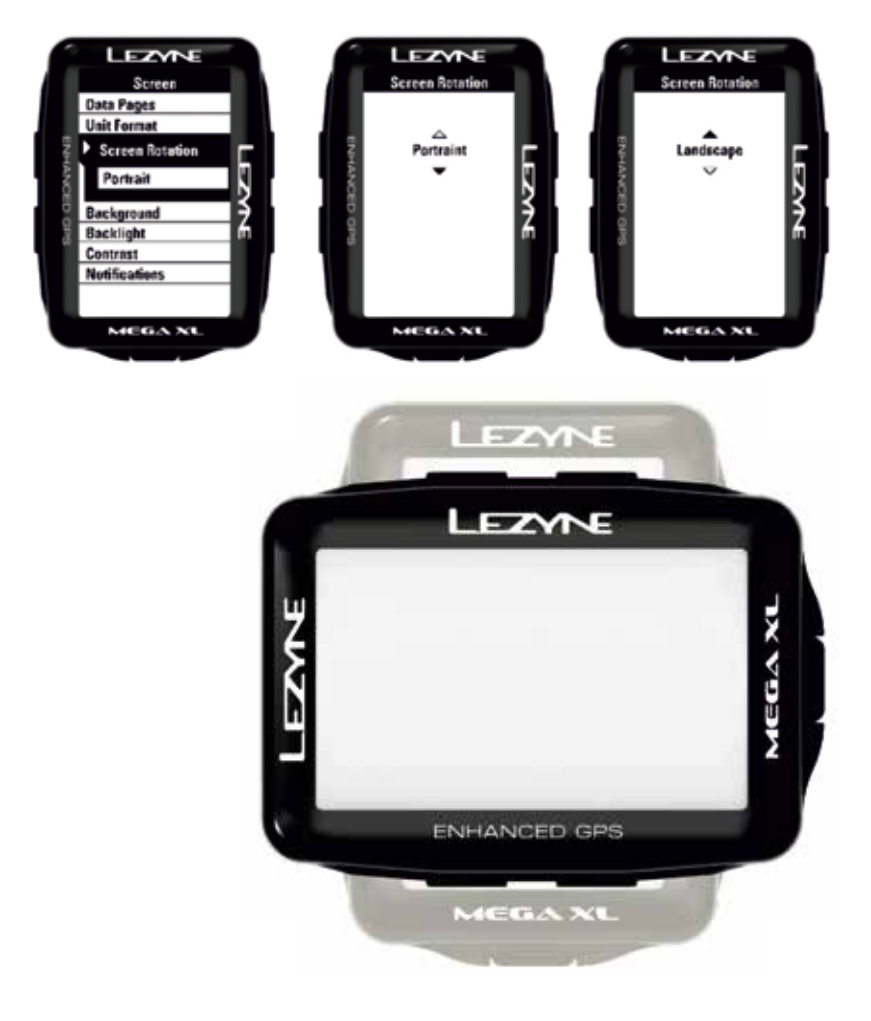

# **Backlight/Podsvícení displeje**

V záložce **Backlight/Podsvícení** si můžete zvolit míru podsvícení v procentech. Stiskněte **ENTER** a pomocí pravých tlačítek **INCREASE/zvýšení** nebo **DECREASE/snížení**  vyberte požadovanou hodnotu. Použijte tlačítko **ENTER** pro úpravy. Po dokončení stiskněte tlačítko **BACK/Zpět**.

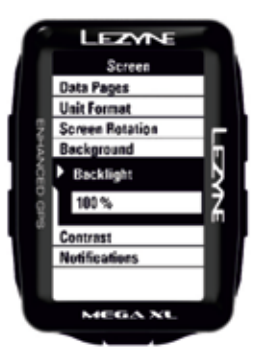

# **Contrast/Kontrast displeje**

V záložce **Contrast/Kontrast** můžete zvolit procentuální hodnotu kontrastu. Stiskněte **ENTER** a pomocí pravých tlačítek **INCREASE/zvýšení** nebo **DECREASE/snížení**  vyberte požadovanou hodnotu. Použijte tlačítko **ENTER** pro úpravy. Po dokončení stiskněte tlačítko **BACK/Zpět**.

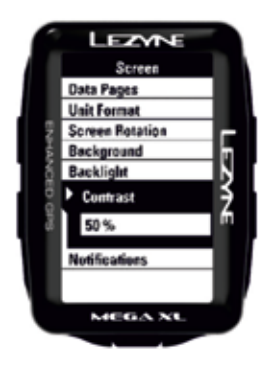

# **Nastavení displeje**

# **Notification Font Size/Nastavení velikosti písma pro upozornění**

V záložce **Notification/Upozornění** můžete zvolit buď Large/velkou nebo Small/malou velikost písma pro zobrazení upozornění. Stiskněte **ENTER** a pomocí pravých tlačítek zvolte požadovanou velikost. Výběr potvrďte stisknutím tlačítka **ENTER**.

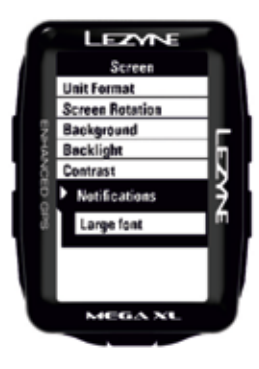

## **Nastavení času**

# **Time Format/Formát času**

Time format upravuje nastavení času na **12hr/12hodinový** nebo **24hr/24hodinový** formát. Stiskněte **ENTER** a pomocí pravých tlačítek vyberte **12hr nebo 24hr**. Výběr potvrďte stisknutím tlačítka **ENTER**.

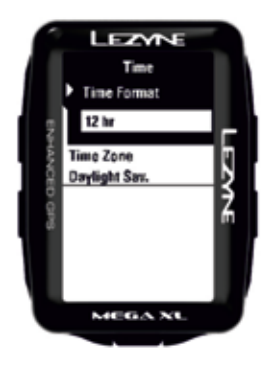

# **Time Zone/Časové pásmo**

V **Time Zone/Časové pásmo** zvolte místo nejbližší vaší poloze. Stiskněte **ENTER** a pomocí pravých tlačítek vyberte požadované místo. Volbu potvrďte stisknutím tlačítka **ENTER**.

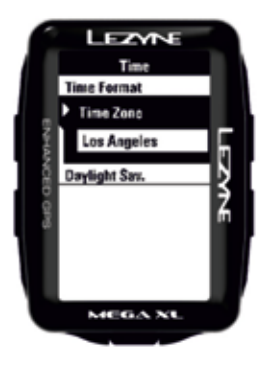

# **Daylight Savings/Letní čas**

Pokud to odpovídá vašemu časovému pásmu, můžete zapnout volbu **Daylight Savings/ Letní čas**.

Stiskněte **ENTER** a pomocí pravých tlačítek vyberte Yes/Ano nebo No/Ne. Volbu potvrďte stisknutím tlačítka **ENTER**.

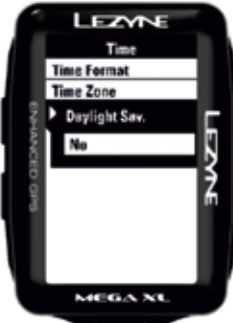

# **Spárování s mobilním telefonem – aplikace Ally App**

# **Spárování s mobilním telefonem**

- 1. Do telefonu si stáhněte zdarma aplikaci **Lezyne GPS Ally App v2**.
- 2. Dostupná na Google Play pro Android nebo v App Store pro iPhone.
- 3. V aplikaci otevřete záložku **Device/Zařízení** a klepněte na Scan for **Device/Hledat zařízení.**
- 4. Na GPS přístroji Lezyne zvolte v **Menu** záložku **Phone/Telefon** a stiskněte **ENTER**.
- 5. V zálože **Phone/Telefon** pomocí šipek zvolte buď **iPhone** nebo **Android** a stiskněte **ENTER**. Tím přístroj zviditelníte pro váš mobilní telefon.

Aplikace **GPS Ally App** pak zobrazí přístroj Lezyne, který chcete spárovat. Vyberte přístroj a zobrazí se dialogové okno **Pair/Spárovat**. Potvrďte stisknutím **Pair/Spárovat**.

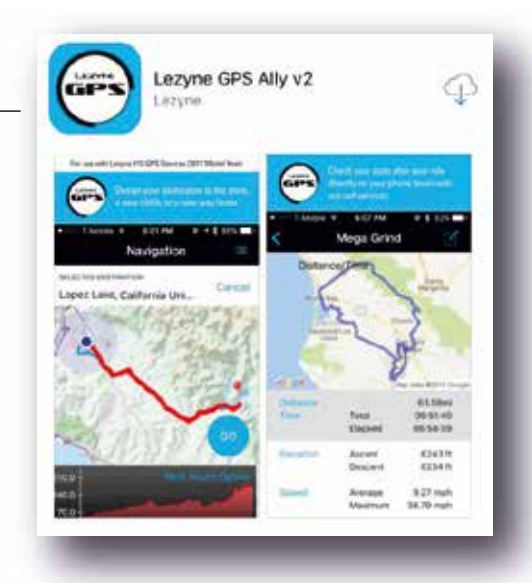

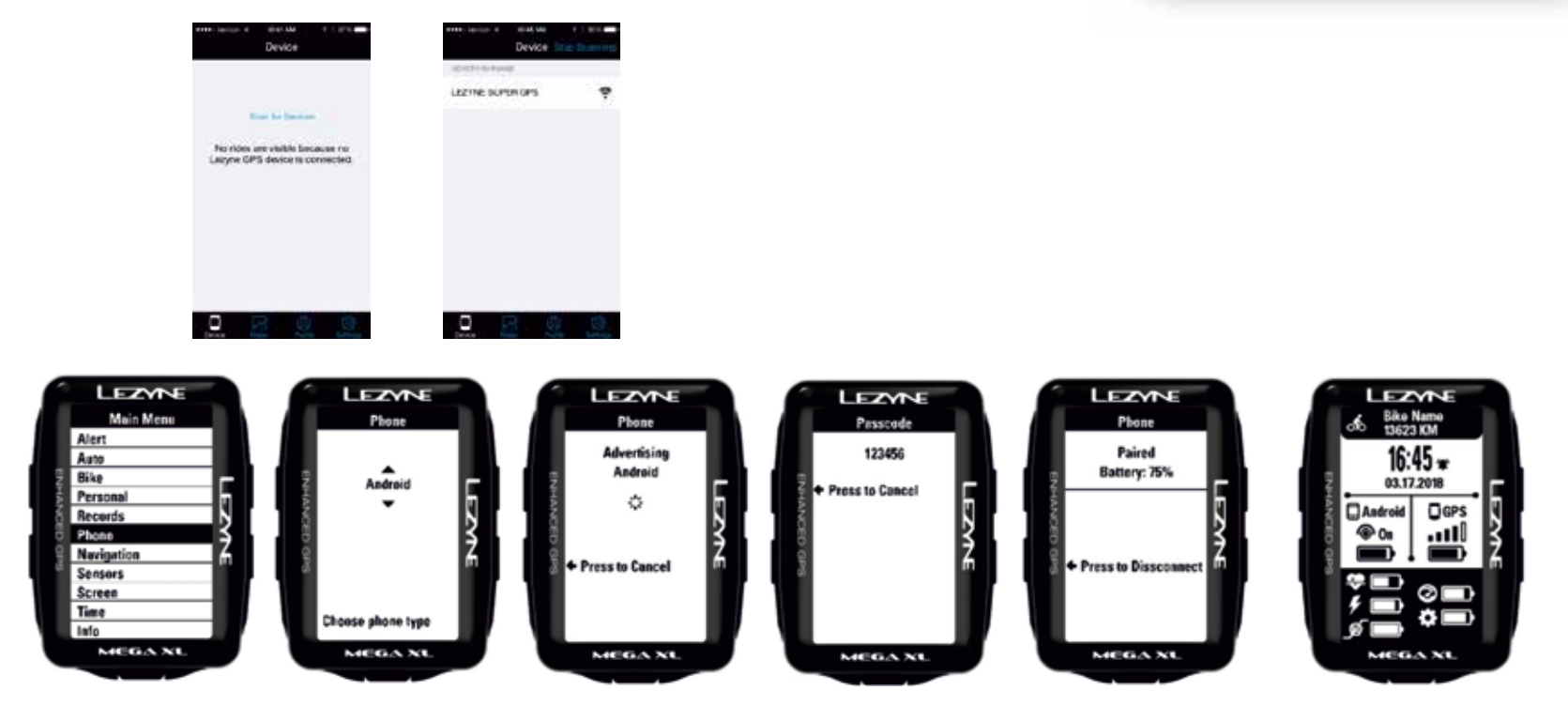

# **Spárování s mobilním telefonem – aplikace Ally App**

# **Resetování spárování s telefonem**

Pokud se při párování s telefonem vyskytnou problémy nebo si spárování s daným telefonem již nepřejete, pak můžete spárování resetovat. Tím vymažete uložená data o telefonu.

1. V záložce **Phone/Telefon** vyberte pomocí šipek volbu **Reset/Resetovat** a potvrďte stisknutím tlačítka **ENTER**.

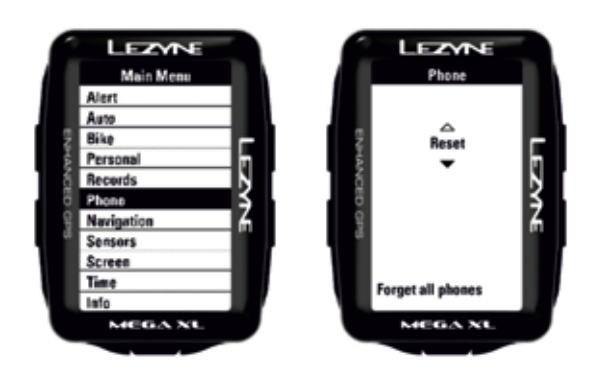

#### **Technická podpora pro nastavení**

Kdykoli byste potřebovali pomoc s nastavením, klepněte na záložku **More/Více** a vyberte **Support/Technická podpora**, kde najdete odkazy na instruktážní videa.

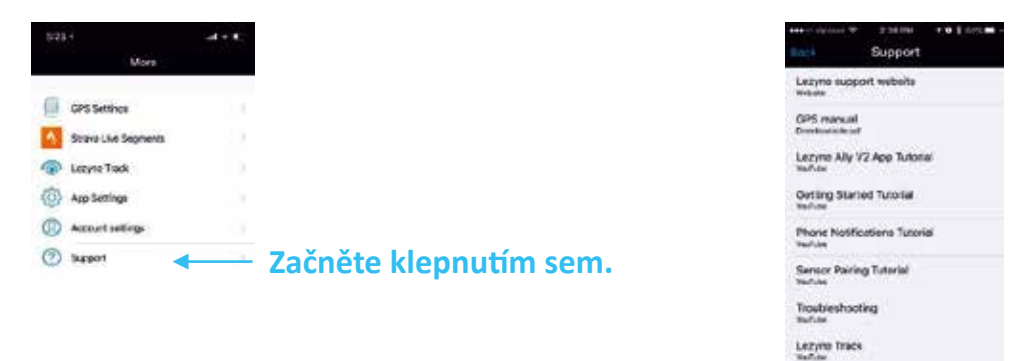

# **Nastavení GPS (nastavení přístroje)**

Jakmile máte ve svém telefonu nainstalovanou aplikaci Ally App a telefon je spárovaný s vaším GPS přístrojem, můžete pomocí aplikace provést nastavení samotného GPS přístroje.

Setting up Streve Live Segments Tuto...

Klepněte na volbu **More/Více** a vyberte **GPS Settings/Nastavení GPS**. Tap on the

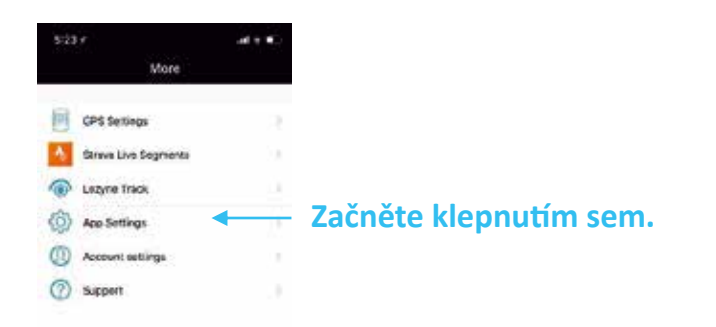

#### **Obecná nastavení**

V nabídce General Settings/Obecná nastavení můžete upravit nastavení funkcí Alert/ Upozornění, Auto/Automatický režim, Personal/Osobní údaje, Navigation/Navigace, Screen/Displej, Time/Čas a Strava.

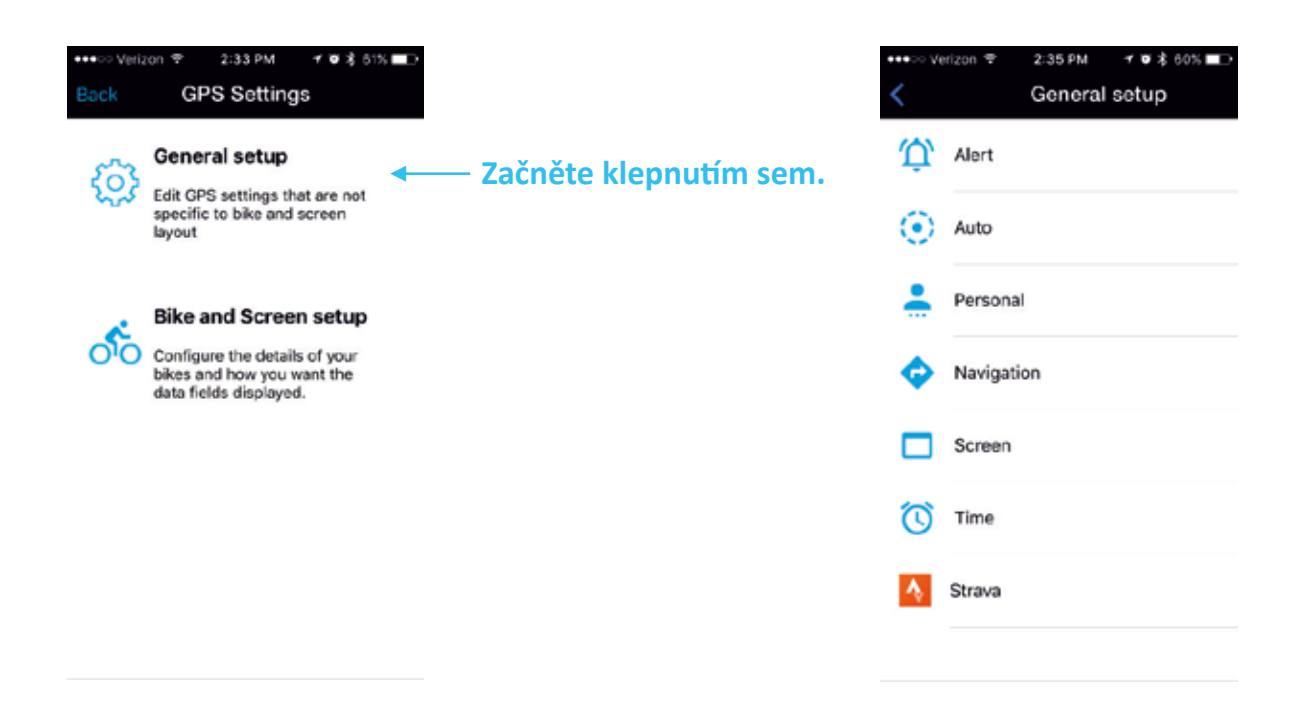

## **Bike and Screen Setup/Nastavení Kola a displeje**

V nabídce Bike and Screen Setup/Nastavení Kola a displeje si můžete vytvořit profily až 5 různých kol. A následně si také pro každý profil upravit podle svých preferencí zobrazování údajů na displeji. V profilu kola zadejte Name/Název, Sport Type/Typ, Wheel Circumference/Obvod kola, Bike Weight/Hmotnost kola a Odometer/Počítadlo kilometrů.

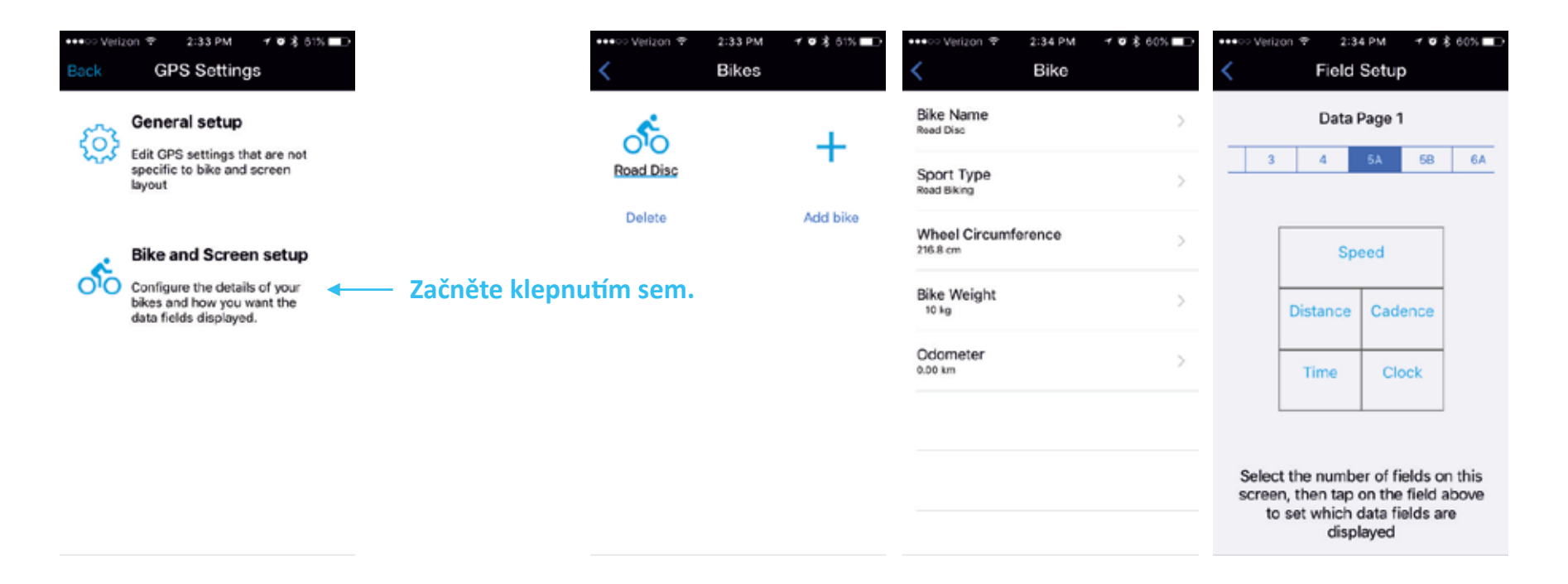

#### **Nastavení displeje**

V nastavení displeje si můžete vytvořit až 5 stránek a každou z nich si upravit pomocí 2 až 8 datových polí.

- 1. Jednoduše klepněte na číslo pole, které chcete upravit.
- 2. Klepnutím vyberte.
- 3. Zvolte, který typ dat chcete v daném poli zobrazit.
- 4. Potvrďte výběr klepnutím na OK.

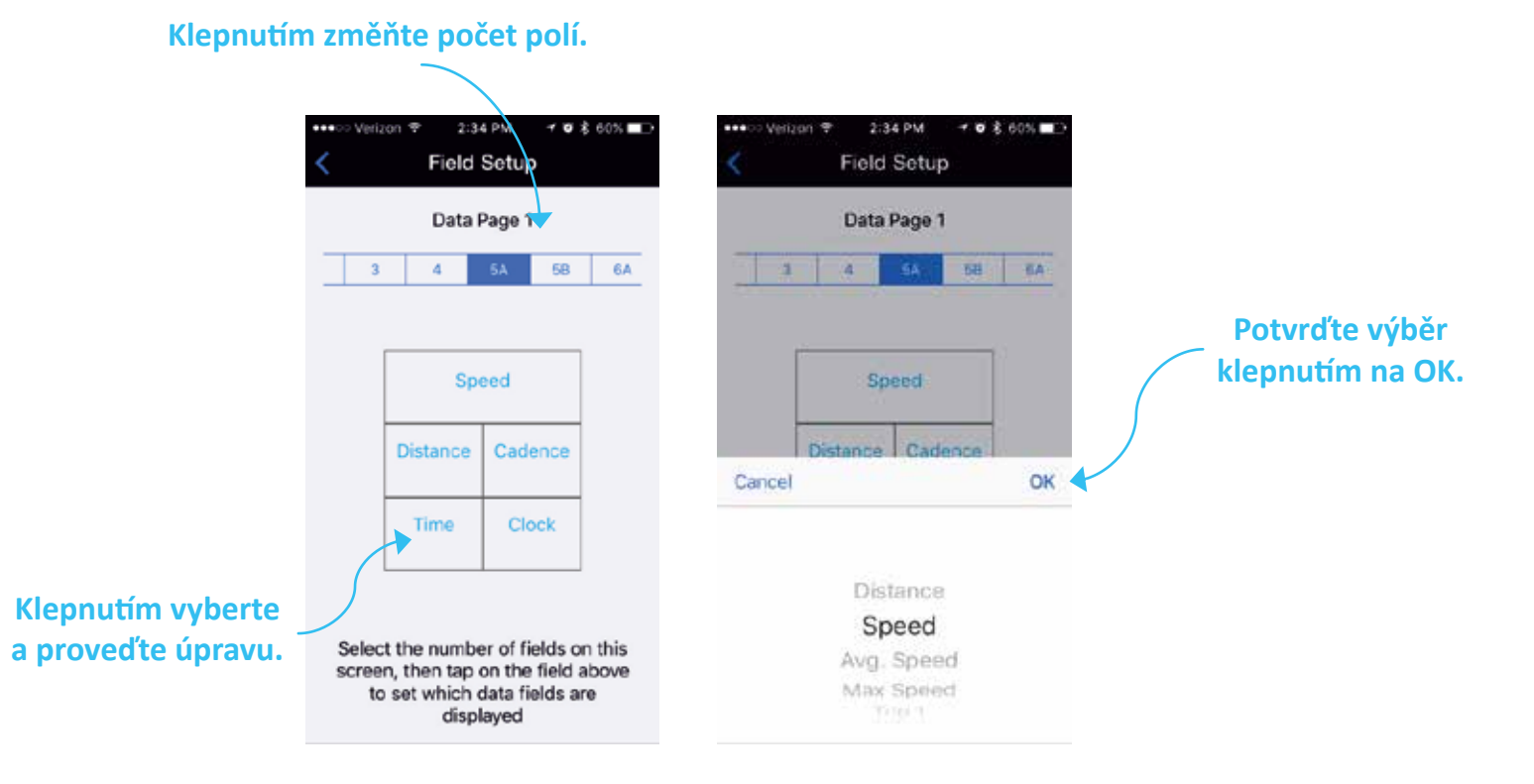

# **Notifications/Nastavení upozornění**

Jakmile jsou GPS přístroje Lezyne spárovány a aplikací **Lezyne GPS Ally App v2**, mohou zobrazovat **textové zprávy, email, příchozí hovory a další**. Více o zprávách zjistíte v nastavení vašeho telefonu.

\*Abyste mohli tuto funkci používat, nejdříve se ujistěte, že máte funkci notifications/ upozornění pro text a email v telefonu zapnutou. Více podrobností najdete v návodu k vašemu telefonu.

1. V aplikaci Lezyne GPS Ally App v2 vyberte záložku Settings/Nastavení a zapněte funkci Notifications/Upozornění.

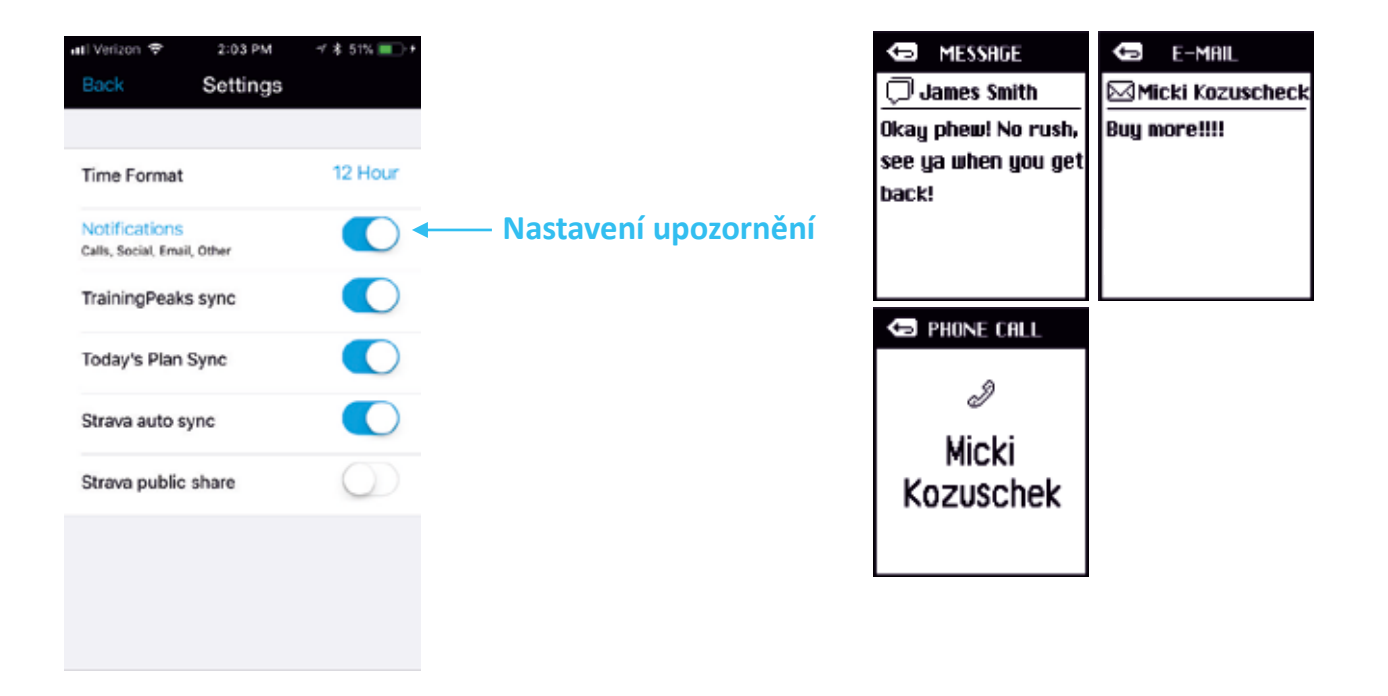

#### **Nastavení navigace**

Jakmile jsou GPS přístroje Lezyne spárovány s aplikací **Lezyne GPS Ally App v2**, spolupracují při zobrazování Turn by **Turn directions/Navigace odbočka po odbočce**.

V aplikaci **Lezyne GPS Ally App v2** můžete v záložce **Navigation/Navigace** vyhledávat pomocí:

- Zobrazení mapy a klepnutí na polohu cíle své jízdy.
- Vepsání adresy cíle do pole vyhledávače.
- Vepsání názvu místa do pole vyhledávače.

Jakmile je poloha cíle učena, navigace nabídne několik možných tras.

• Vyberte si trasu a klepněte na **GO/Jet**

Do přístroje se nahraje navigace a mapa trasy.

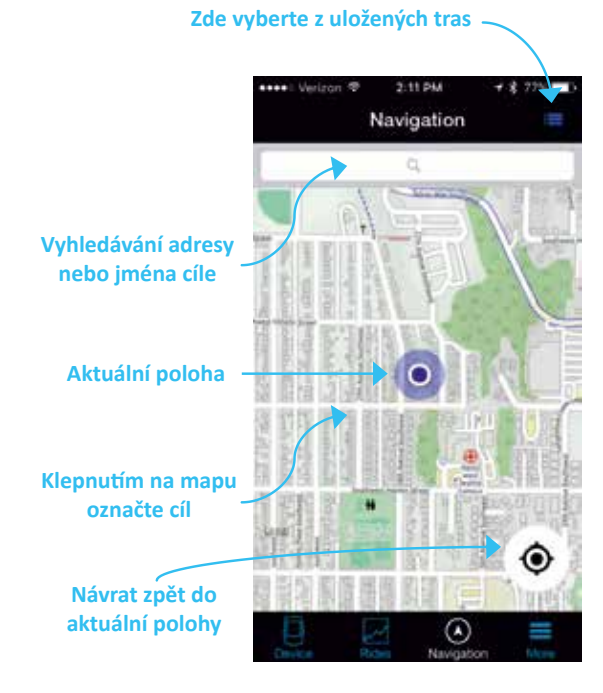

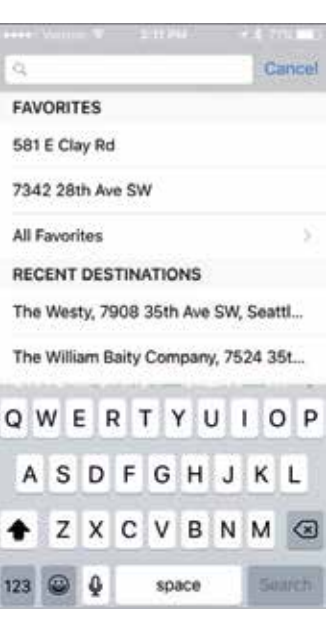

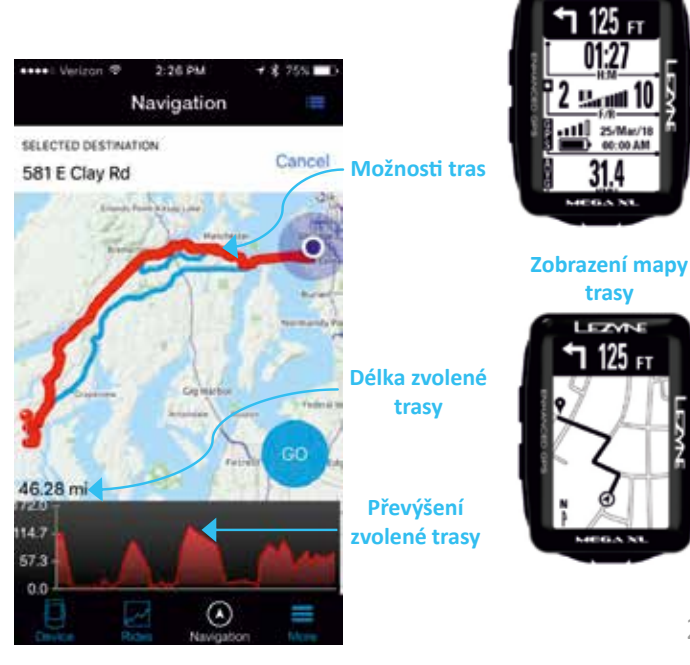

**Zobrazení navigace na displeji**

LEZWE

#### **Navigace – vlastní trasy**

**Klepněte sem pro možnosti trasy**

Pokud je váš telefon spárován s vaším GPS přístrojem, můžete si v aplikaci **Ally V2 App**  vytvořit také vlastní trasy.

V aplikaci **Lezyne GPS Ally App v2** v záložce **Navigation/Navigace** můžete vyhledávat trasy pomocí:

- Zobrazení mapy a klepnutí na polohu cíle své jízdy.
- Klepnutím označování bodů průběhu trasy.

\*TIP: pro rychlé nastavení klepněte na obecnou polohu a automaticky se nastaví doporučená trasa

• Jakmile máte trasu nastavenou, uložte ji klepnutím na **Save/Uložit**, a uloženou trasu poté najdete v záložce **Saved routes/Uložené trasy**.

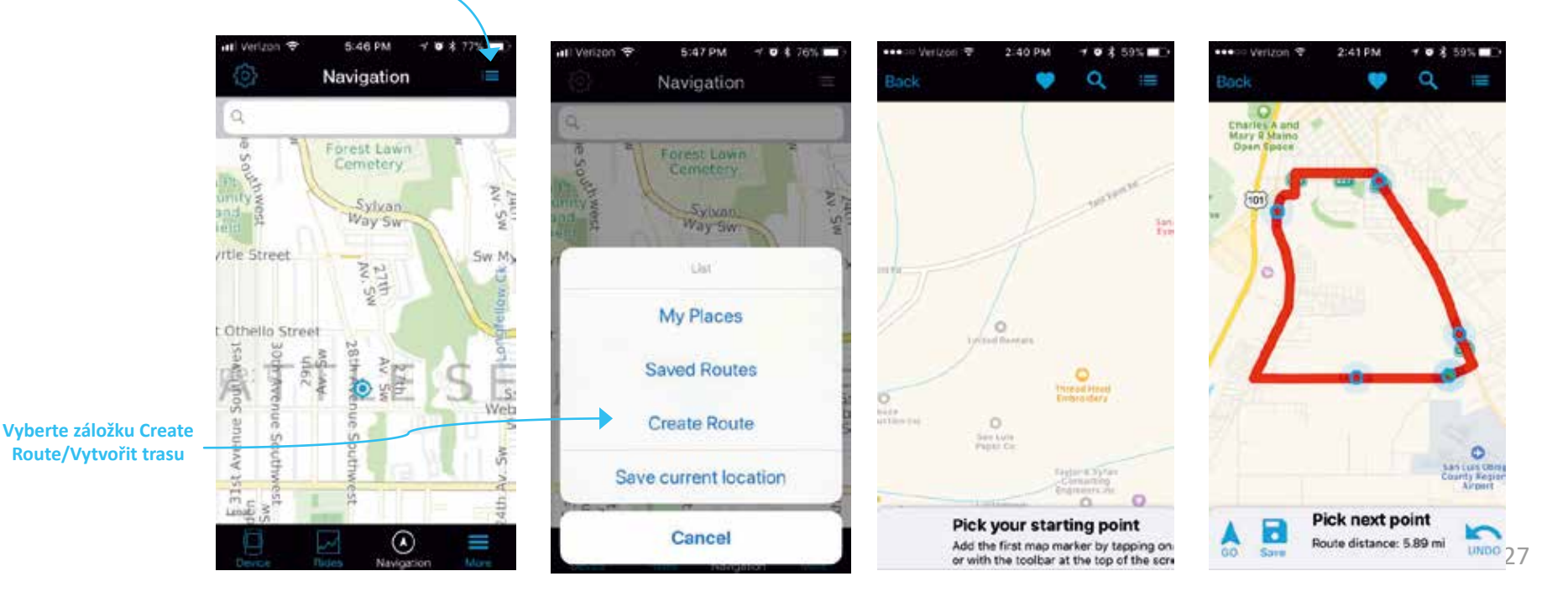

# **Navigace – Offline mapy**

**Offline Maps/Offline mapy** umožňují navigaci i bez mobilního signálu. Mapu vybrané oblasti si však musíte stáhnout a uložit do svého přístroje.

- Klepněte na ikonku nastavení a vyberte **Offline Maps/Offline mapy.**
- Pokud chcete, aby se stažená mapa zobrazovala jako výchozí, klepněte na tlačítko **Prefer Offline Routing/Použít offline navigaci.**
- Záložka **Profiles/Profily** vám umožňuje vybrat si typ trasy.
	- horská, dojíždění, silnice, snadná, nejkratší a turistická
- Klepněte na **Download a Map/Stáhnout mapu** a zobrazí se mapa trasy s vaší současnou polohou.
- Pomocí zoomu vyberte oblast, kterou chcete stáhnout.
- Jakmile máte ve vyznačeném obdélníku zvolenou požadovanou oblast, klepněte dole na **Download/Stáhnout** a mapa se uloží do vašeho přístroje.

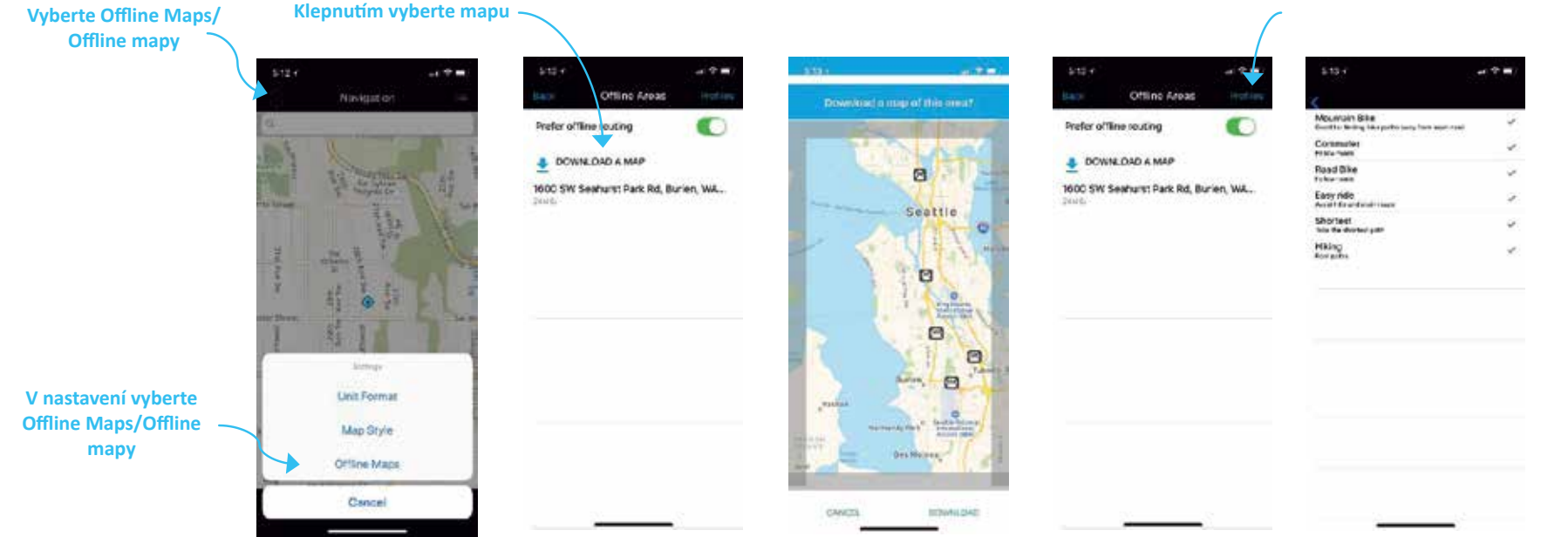

**V nabídce Profiles/Profily vyberte typ trasy**

#### **Navigace – Offlne mapy**

Offline mapy si můžete vytvořit také na webových stránkách Lezyne GPS Root. V Sekci **Offline Maps/ Offline mapy** si jednoduše vyberte oblast mapy, kterou si chcete stáh- nout a zkopírujete si ji do svého přístroje.

- V internetovém prohlížeči zadejte Lezyne GPS Root a zvolte záložku **Offline Mapy/ Offline mapy**.
- Pomocí rámečku vyberte oblast mapy, kterou chcete stáhnout. Klepnutím na rožky rámečku můžete výběr zvětšit nebo zmenšit.
- V pravém menu vyberte "Click to Download"/Klepnutím stáhnout.
- Jakmile je mapa stažená, zkopírujte si soubor do složky Maps/Mapy na svém GPS přístroji. Přístroj se obvykle zobrazí jako disk **E:**.Otevřete a do složky **Maps/Mapy**  zkopírujte staženou mapu.

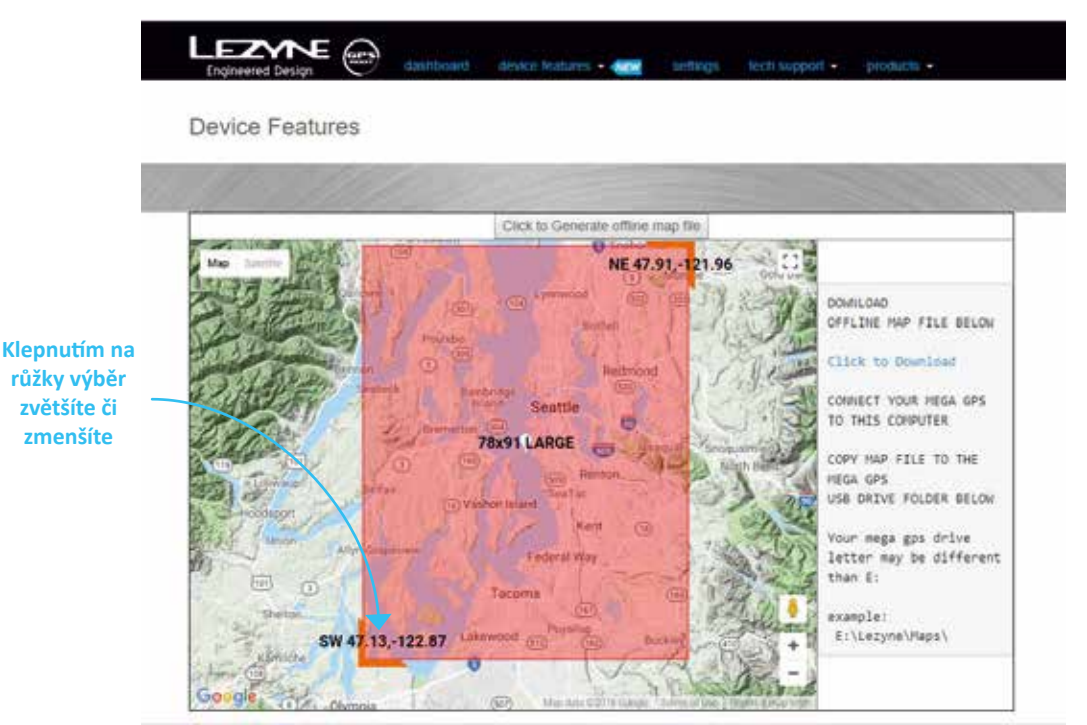

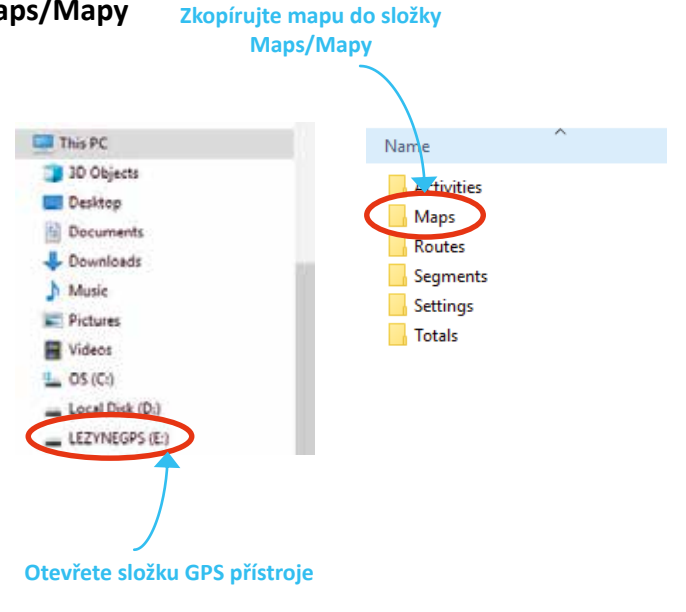

# **Navigace – typy map a jednotky**

V nabídce **Map Styles/Typy map** si můžete vybrat výchozí mapy uložené v přístroji nebo Lezyne Offline mapy.

• Vyberte si typ mapy

V nabídce **Unit Format/Jednotky** můžete zvolit buď Si (km) nebo míle.

• Vyberte požadované jednotky.

#### **Pod ikonou nastavení vyberte Map Styles/Typy map**

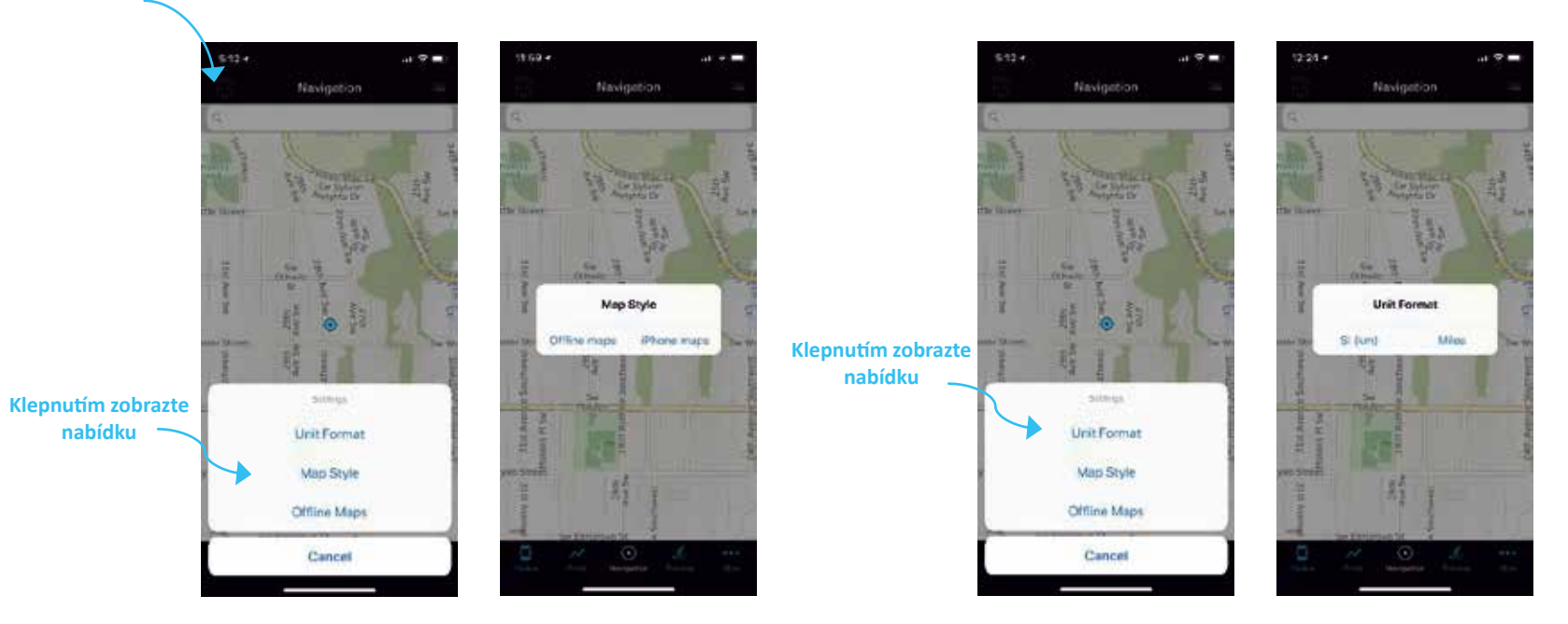

# **Nastavení navigace**

GPS přístroje Lezyne mohou sdílet svoji polohu pomocí aplikace Lezyne GPS Ally App v2 a tak pomoci s navigací. V případě, že sjedete z trasy, dojde v aplikaci Lezyne GPS Ally App k **automatickému opětovnému nastavení trasy/Rerouting** a aplikace pošle vašemu GPS přístroji nové pokyny a naviguje na novou trasu.

Jestliže si nepřejete, aby byla možnost **automatického opětovného nastavení trasy/ Rerouting** aktivována a přejete si zůstat na zvolené trase, lze ji vypnout. Jestliže jste přístroji zadali pokyny k trase a chcete je zrušit, můžete ve stejném menu zvolit možnost **Cancel/Zrušit**.

V menu vyberte **Navigation/Navigace** a stiskněte **ENTER**.

Můžete zvolit zapnutí nebo vypnutí funkce znovu nastavení trasy - **Rerouting On** nebo **Off**.

- 1. Vyberte stisknutím **ENTER**.
- 2. Pomocí pravých bočních tlačítek vyberte možnost **On** nebo **Off**.

Pokud byla přístroji odeslána navigace Turn by Turn/Odbočka po odbočce, můžete trasu zrušit volbou **Cancel/Zrušit**, aniž byste použili telefon.

V menu vyberte **Navigation/Navigace** a stiskněte **ENTER**.

- 1. Pomocí pravých bočních tlačítek **Up/Nahoru** a **Down/Dolů** vyberte **Cancel.**
- 2. Potvrďte stisknutím **ENTER** a trasa navigace bude zrušena.

Zapnutím režimu **Popup Mode** aktivujte zobrazení **upozornění na displeji** před každým blížícím se odbočením/změnou směru.

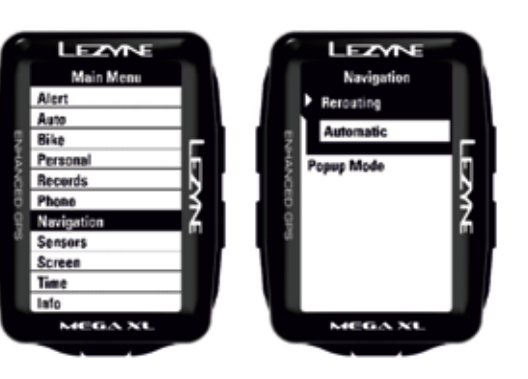

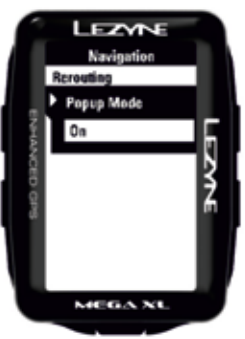

#### **Navigace**

# **Navigace GPS Root**

Na webu **Lezyne GPS Root (https://www.lezyne.com/gpsroot/gps\_login.php)** si v záložce **Routes/Trasy** můžete vytvářet své trasy. Mohou být vytvořeny na základě parametrů specifických buď pro Cycling/Cyklistiku, Hiking/Walking /Turistiku, nebo Driving/Jízdu autem. Uložené trasy poté v aplikaci Lezyne Ally najdete pod **Saved Route/Uložená trasa** a dostanete je tak do GPS přístroje pro navigaci **Turn by Turn/odbočka po odbočce**.

- **• Location Searches/Vyhledávání polohy** lze provést pomocí adresy, jména nebo přímo kliknutím na mapu.
- 1. Jakmile je nastavena poloha startu a cíle, stiskněte **Calculate/Spočítat** a zvolte trasu/ Route Option.
- 2. Uložte trasu jejím pojmenováním.
- **• Multiple Destination Routes/Větší počet cílových tras** může být vytvořen následovně:
- 1. Vytvořením bodů kliknutím na mapu.
	- Vytvořte pro svou požadovanou trasu body Start, Cíl a Waypoints/Průběžné body trasy .
	- Waypoints/Průběžné body trasy pak mohou být přeskládány v určitém pořadí.
- 2. Zvolte Calculate/Spočítat trasu.

**Vyberte Route Option/Zvolit trasu**

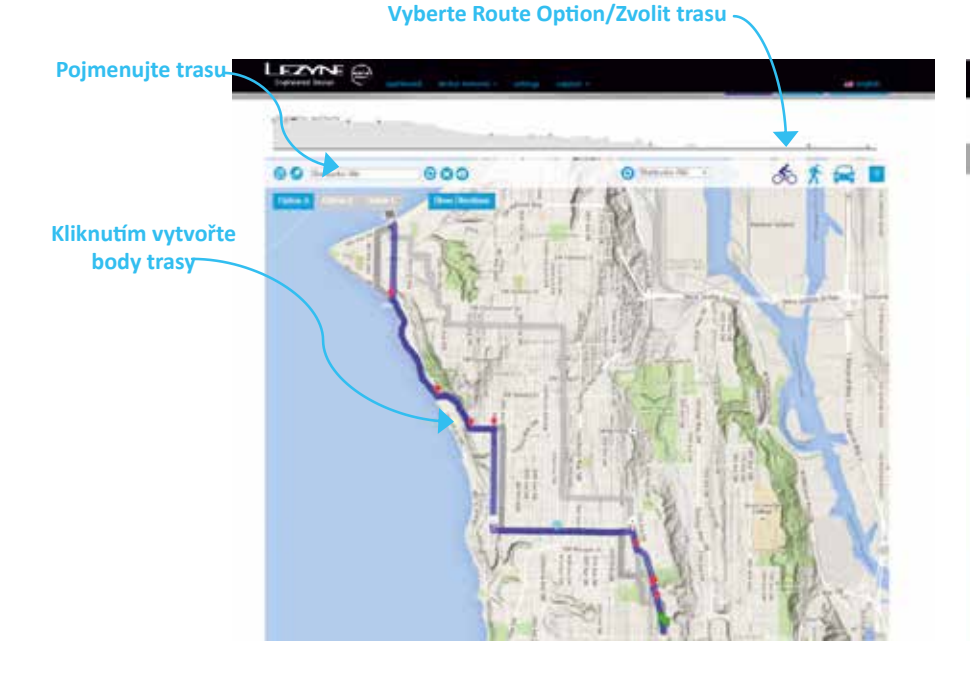

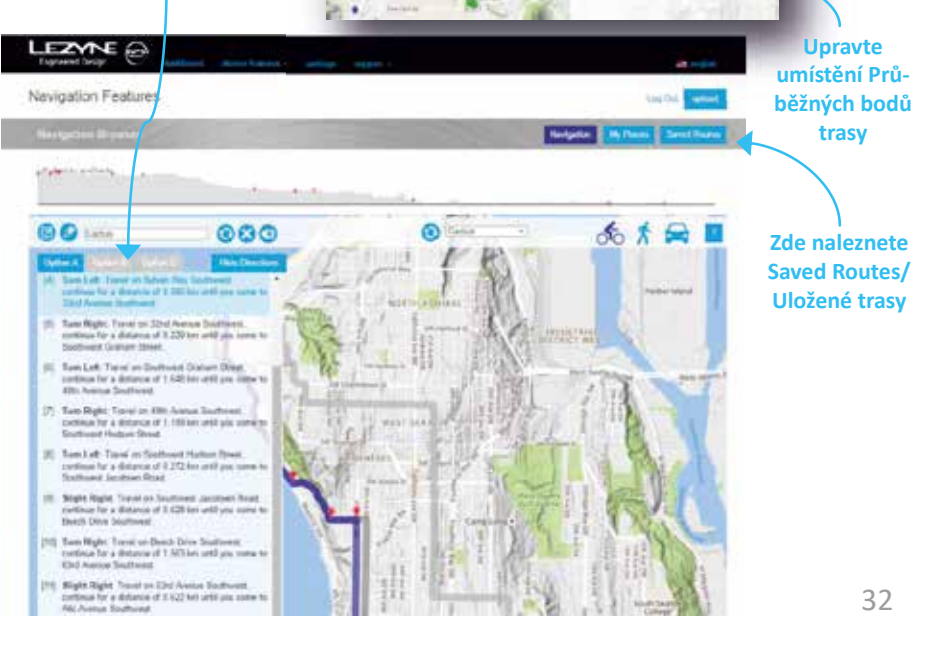

**Kliknutím vyberte body Start, Cíl a Průběžné body trasy**

> **Návod Krok za krokem**

#### **Navigace**

# **Breadcrumb mapping/Podrobné mapování**

Jakmile je nastaveno nahrávání, GPS přístroj Lezyne nahraje **Breadcrumb Map/Podrobnou mapu** označující místa, kterými jste projeli.

1. Stiskněte nahrávací tlačítko vpravo dole  $\blacktriangleright$  a mapa se začne zobrazovat na displeji.

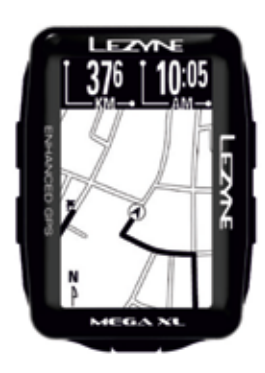

# **Route Mapping/Mapování trasy**

Pokud je spuštěna **navigace**, zobrazí se na displeji **Mapa trasy** s vyznačením startu, cíle a aktuální polohy na trase v reálném čase.

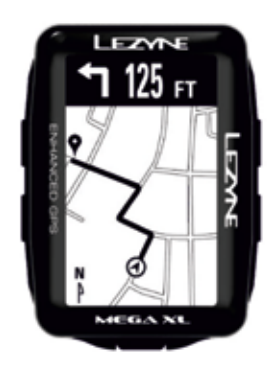

### **Nastavení synchronizace se sociální sítí Strava – přes aplikaci**

Na webu Lezyne **GPS Root (https://www.lezyne.com/gpsroot/gps\_login.php)** nebo v aplikaci **Lezyne GPS Ally App v2** můžete synchronizovat svoje aktivity s populární sociální sítí **Strava**. Své aktivity můžete synchronizovat automaticky, jakmile jsou nahrány nebo jednotlivě, postupně. V aplikaci Ally App ve svém účtu nastavte synchronizaci se sítí Strava jednoduše přihlášením v záložce **Settings/Nastavení** v aplikaci Ally App a webu GPS Root.

Synchronizace v aplikaci **Lezyne GPS Ally App v2** 

- 1. V **App Settings/Nastavení** aplikace zvolte záložku **More/Více**.
- 2. Klikněte na volbu **Connect with Strava/Připojit k Strava**.
- 3. Abyste mohli nastavit synchronizaci, musíte mít na sociální síti Strava založený účet.
- 4. Potvrďte přihlášením na váš účet Strava.
- 5. Jakmile je připojení nastaveno, můžete v aplikaci Ally App nastavit buď automa- tickou synchronizaci vašich aktivit, nebo jejich postupnou, synchronizaci jedné po druhé.

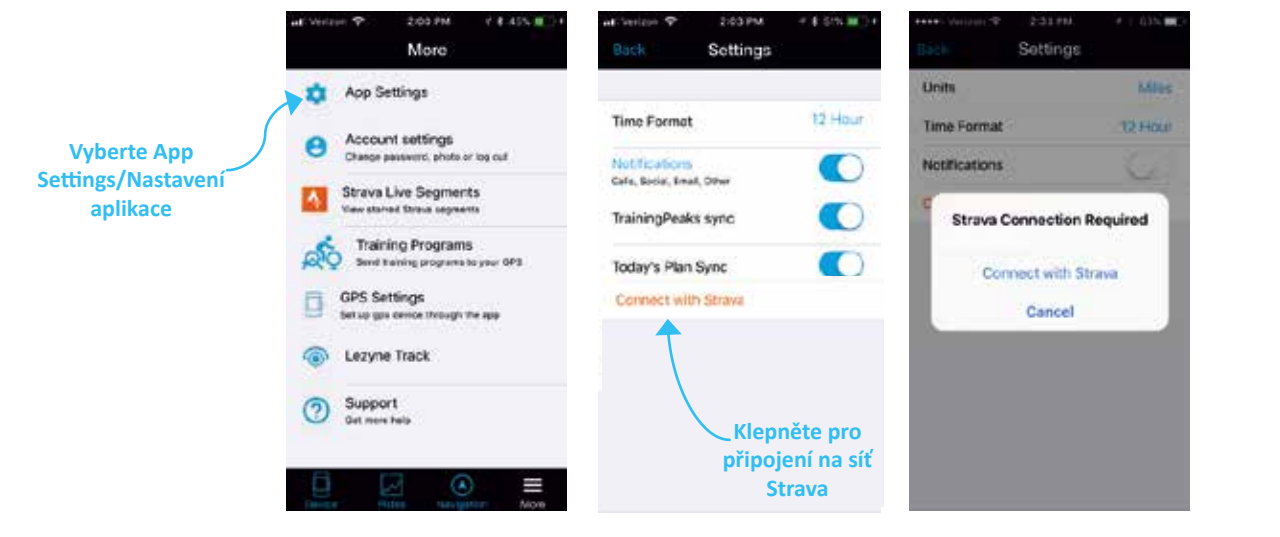

**Prohlížení tras**

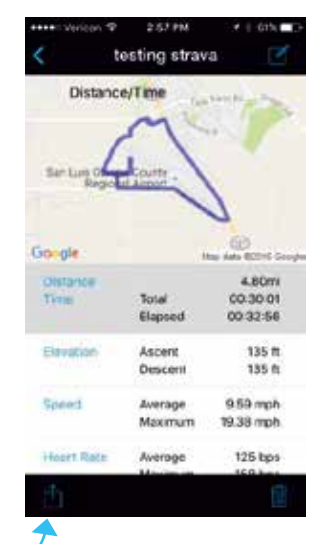

### **Nastavení synchronizace se sociální sítí Strava – přes webové stránky**

Synchronizaci se sociální sítí Strava lze nastavit buď v aplikaci Lezyne Ally V2 App nebo na webových stránkách Lezyne GPS Root.

Synchronizace na webu **Lezyne GPS Root**

- 1. Vyberte záložku **Settings/Nastavení**.
- 2. Klikněte na tlačítko **Connect with Strava/Připojit k síti Strava**.
- 3. Budete vyzváni k přihlášení do aplikace Strava.
- 4. Objeví se stránka pro potvrzení připojení. Potvrďte kliknutím na **Authorize/Povolit**.
- 5. Při nahrávání jízd je můžete nastavit tak, aby se synchronizovaly automaticky nebo postupně při sledování jízdy.

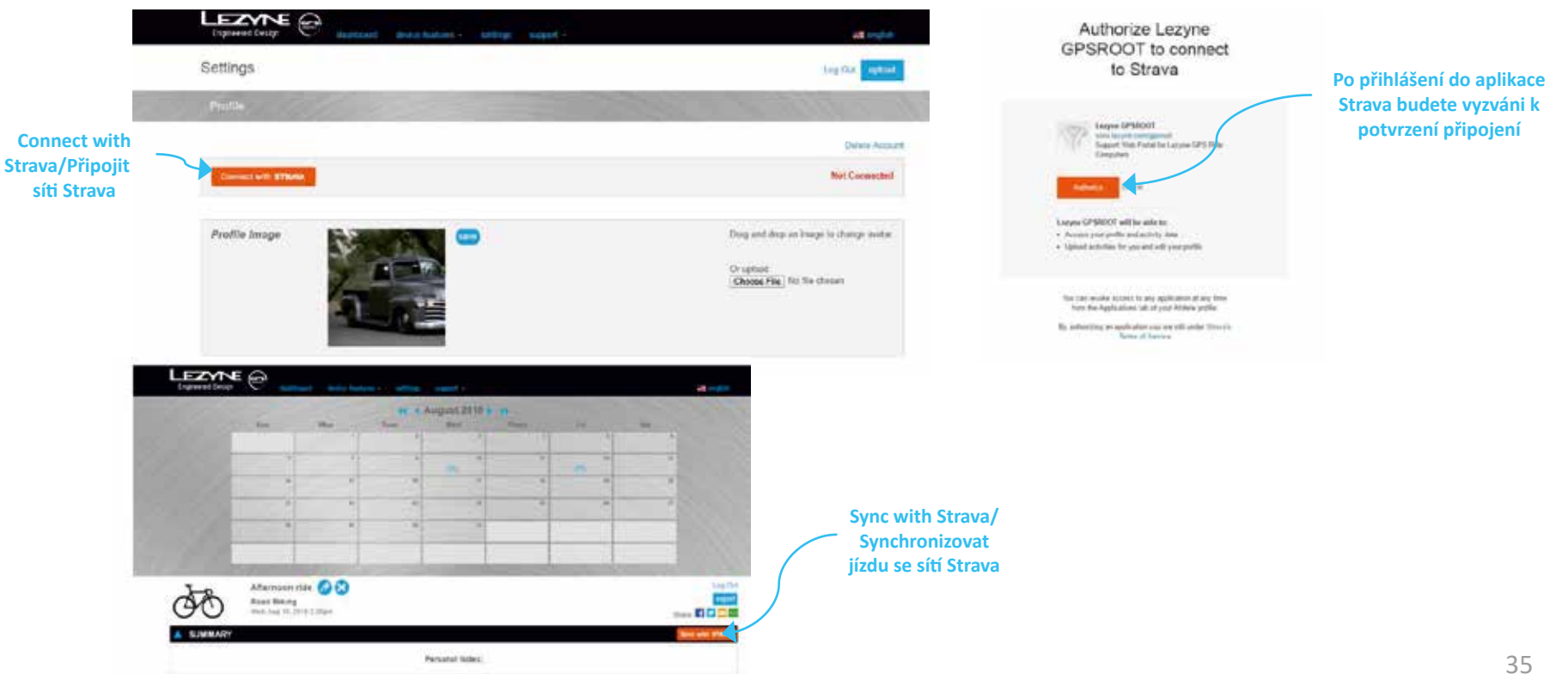

# **Sledování/Trénink**

# **Nastavení segmentů Strava \* Vyžaduje se prémiové členství STRAVA \***

Na webové stránce **Lezyne GPS Root** nebo v aplikaci **Lezyne GPS Ally v2** můžete syn- chronizovat **segmenty Strava** z populární sociální sítě. (strava.com/premium) V aplikaci GPS Root nebo Ally App nastavte svůj účet tak, aby se synchronizoval se sítí Strava, jednoduše přihlášením prostřednictvím stránky **Settings** na webu Ally App a GPS Root. Pokud jste členem Strava Premium, můžete synchronizovat segmenty Strava do svého zařízení a získat odhad reálného času a porovnání vaší jízdy s jízdami a časy ostatních registrovaných členů Strava.

\* Všechny segmenty Strava jsou spravovány na webu Strava a synchronizovány pouze s aplikací Lezyne GPS Root a Ally App.

- 1. Označte **Segmenty** hvězdičkou na **webových stránkách Strava** nebo v **aplikaci Strava**.
- 2. Spusťte aplikaci **Lezyne GPS Ally v2**.
- 3. Zkontrolujte spárování se **zařízením Lezyne GPS**.
- 4. Klepněte na kartu **More/Více** a klepněte na segmenty Strava.
- **5. Tažením dolů** obnovte data.
- 6. Klepněte na **Sync/Synchronizovat** a **Segmenty** se přesunou do vašeho GPS zařízení Lezyne.

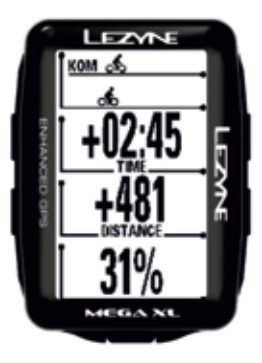

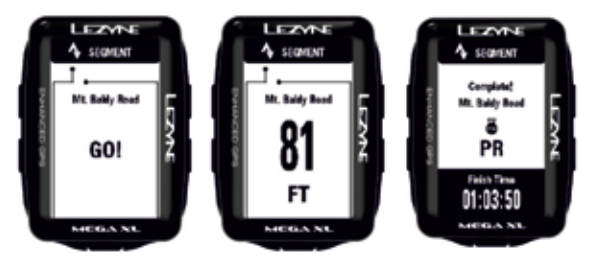

**Klepnutím synchronizujte segmenty s GPS**

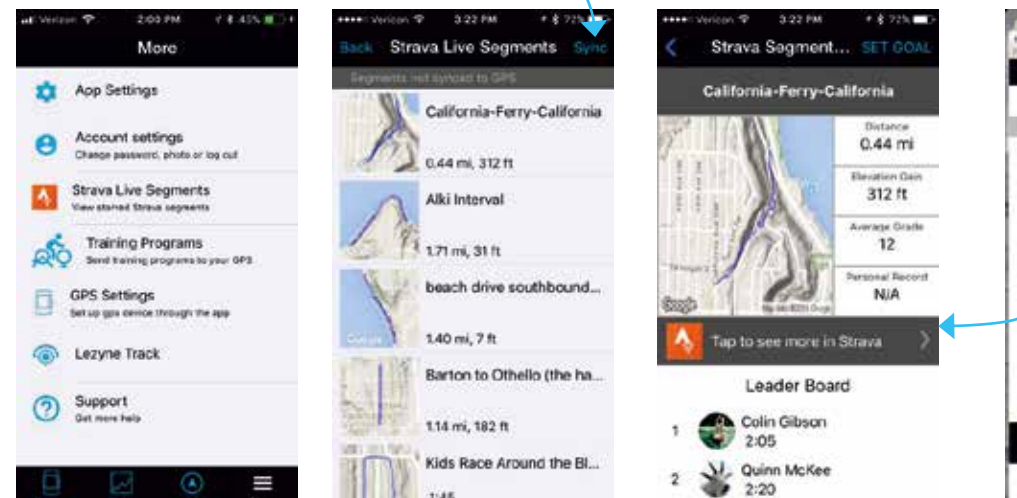

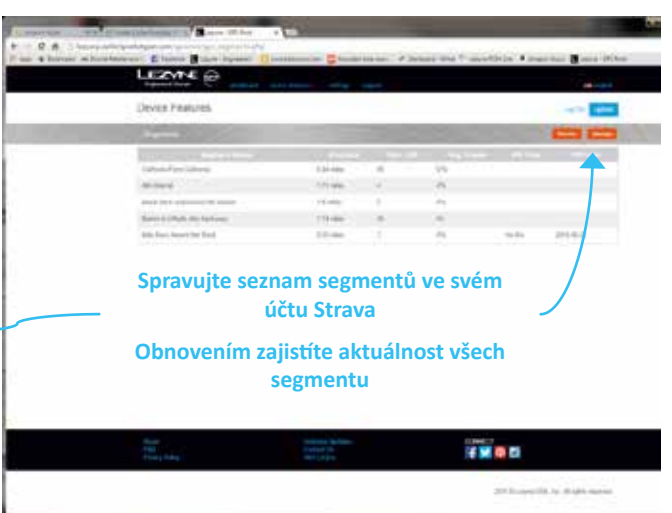

#### **Nastavení TrainingPeaks™**

Aplikace **TrainingPeaks** je způsob záznamu i podrobných dat o jízdě.

• rychlost

**Klepněte na** 

- délka trasy
- a ostatní informace ze senzorů, ke kterým jste připojeni

\*Nejdříve si v TrainingPeaks musíte nastavit účet, abyste mohli spustit synchronizaci.

Synchronizace přes **Lezyne GPS Root/Ally App** 

- 1. Vyberte záložku **Settings/Nastavení**.
- 2. Klikněte na tlačítko **Connect with TrainingPeaks/Připojit** k TrainingPeaks.
- 3. Budete vyzváni, abyste se přihlásili do TrainingPeaks.
- 4. Objeví se stránka pro potvrzení připojení. Potvrďte kliknutím na **Authorize/Povolit**.
- 5. Synchronizaci jízd můžete nastavit tak, aby se synchronizovaly automaticky při nahrání nebo postupně při sledování jízdy.

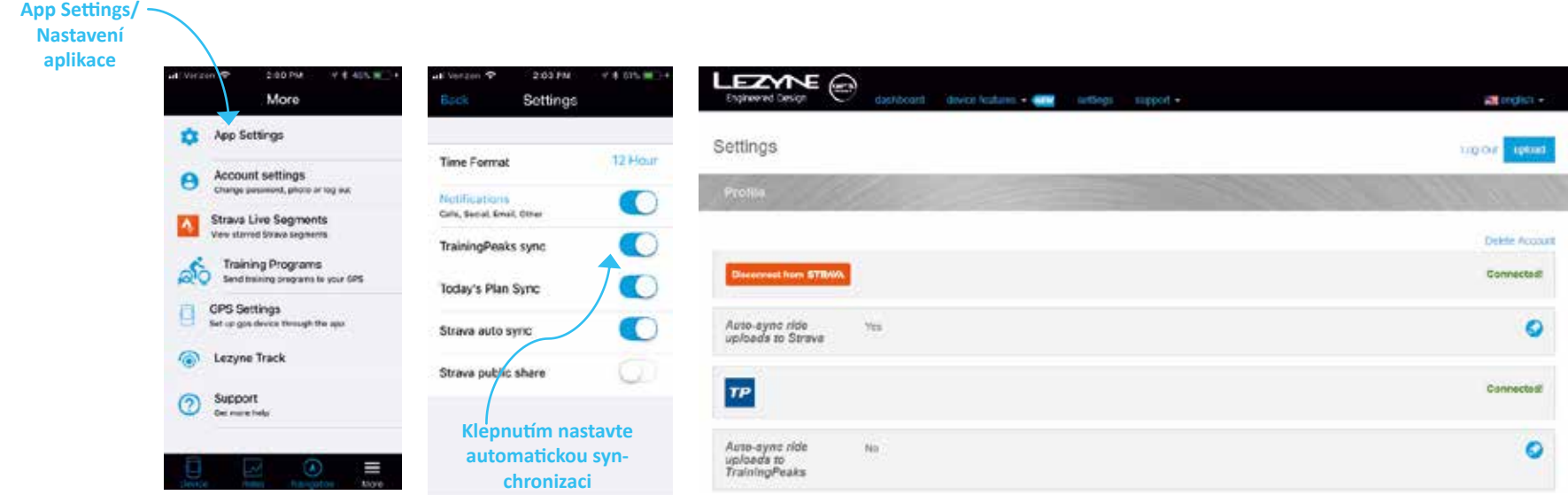

#### **Nastavení Lezyne Track**

**Lezyne Track** je způsob, jak sdílet informace o vaší jízdě v reálném čase s přáteli, rodi- nou, nebo s kýmkoli, koho se rozhodnete zahrnout. Účastníci obdrží email s odkazem na mapu zobrazující vaši:

- polohu
- rychlost
- délku trasy
- a ostatní informace ze senzorů, ke kterým jste připojeni.

K vytvoření seznamu kontaktů pro sdílení potřebujete pouze e-mailové adresy účastníků a jakmile na GPS přístroji Lezyne zapnete nahrávání, obdrží vaše kontakty zprávu, že jste vyjeli na cestu.

- 1. Stáhněte si aplikaci **Lezyne GPS Ally App v2**.
- 2. V aplikaci **Ally App** klepněte na záložku **More/Více** a zvolte **Lezyne Track**.
- 3. Zapněte funkci **Lezyne Track**.
- 4. Napište nebo vyhledejte mezi vašimi kontakty e-mailové adresy, které chcete přidat do seznamu kontaktů.
- 5. Jakmile na vašem **GPS přístroji Lezyne** zapnete nahrávání, obdrží všechny kontakty v seznamu zprávu.

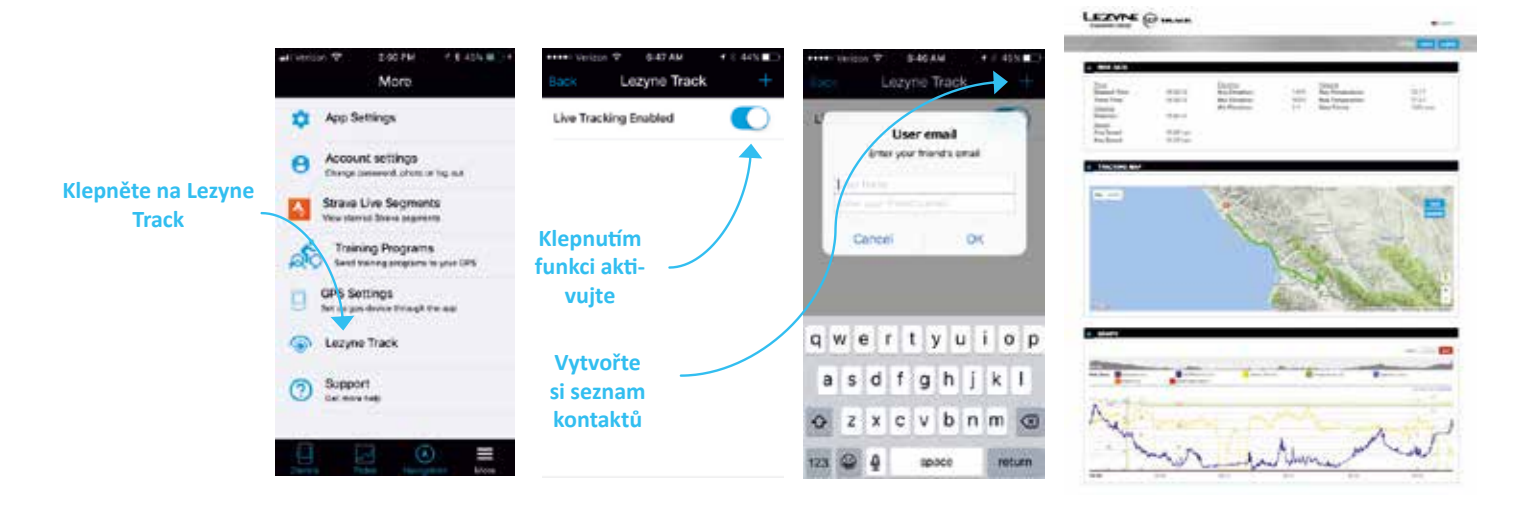

### **Nastavení Training Program/Tréninkového programu**

**GPS přístroje Lezyne** mohou být synchronizovány s aplikacemi TrainingPeaks™ a Today's Plan, aby mohly údaje o tréninku importovat přímo do přístroje. Podrobné informace k vytvoření účtu a vytvoření tréninkových programy najdete na webových stránkách.

- 1. Otevřete aplikaci **Lezyne GPS Ally App**.
- 2. V aplikaci **Ally App** klepněte na záložku **More/Více** a zvolte **Training Programs/Trénin- kové programy**.
- 3. Vyberte **TrainingPeaks** nebo **Today's Plan**, abyste se přihlásili a spustili synchronizaci.
- 4. Po přihlášení a návratu do aplikace Ally App sjeďte dolů, abyste obnovili stránku. Máte-li na aktuální den naplánovaný trénink, objeví se v dolní části. Klepnutím spusťte synchronizaci s přístrojem.
- 5. V záložce **Setup Zone/Nastavení zón** můžete nastavit trénink se sledováním Heart Rate/Tepové frekvencí nebo Power Zones/Energetických zón.
- 6. Tyto zóny mohou být nastaveny ručně nebo synchronizací s **TrainingPeaks** nebo **Today's Plan**.

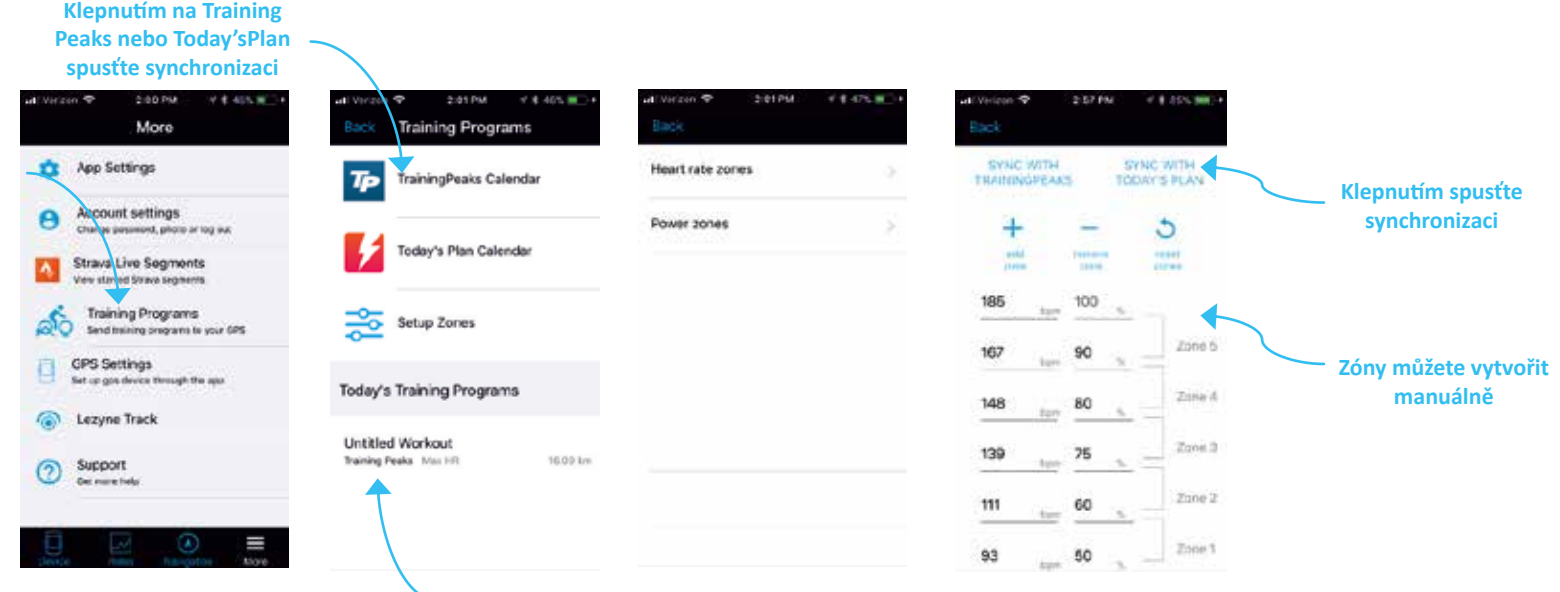

# **Nastavení Training Program/Tréninkového programu**

- 1. Jakmile je plánovaný trénink synchronizován se zařízením GPS, objeví se na displeji příkazový řádek.
- 2. Na displeji se objeví **Training start now?/Začít trénink nyní?** Zvolte **Yes/Ano,** chcete-li začít nebo **No/Ne**, pokud chcete začít později během jízdy.
- 3. Pokud jste zvolili **No/Ne**, a trénink chcete začít uprostřed jízdy, zapnete funkci podržením tlačítka **LAP** po dobu 2 vteřin.

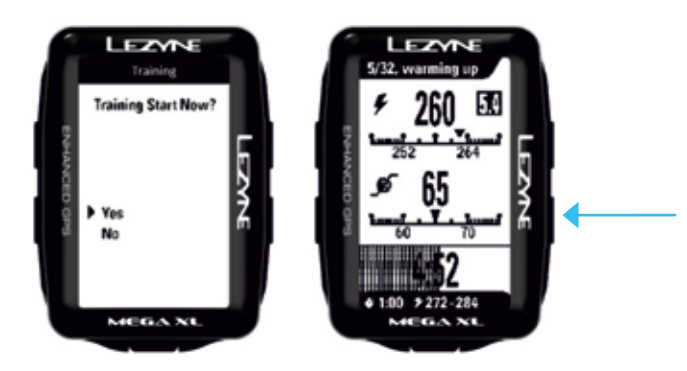

**Uprostřed jízdy spustíte trénink stisknutím a přidržením tlačítka LAP 2 vteřiny**

# **Nastavení Training Program/Tréninkového programu**

Nahrané jízdy a jízdy s tréninky se mohou synchronizovat s tréninkovými programy, jsou-li zapnuty funkce automatické synchronizace.

#### **Synchronizace GPS Root/Ally App**

- 1. V záložce **Settings/Nastavení** zapněte synchronizace s jednotlivými programy.
- 2. Pokud vyberte program, který není nastaven, objeví se přihlašovací dialog.
- 3. Po přihlášení musíte potvrdit pomocí **Authorize/Povolit**, aby bylo nastavení dokončeno.
- 4. Nyní, když je jízda nahrána v aplikaci GPS Root/Ally App, bude automaticky synchronizována se zvolenými programy.

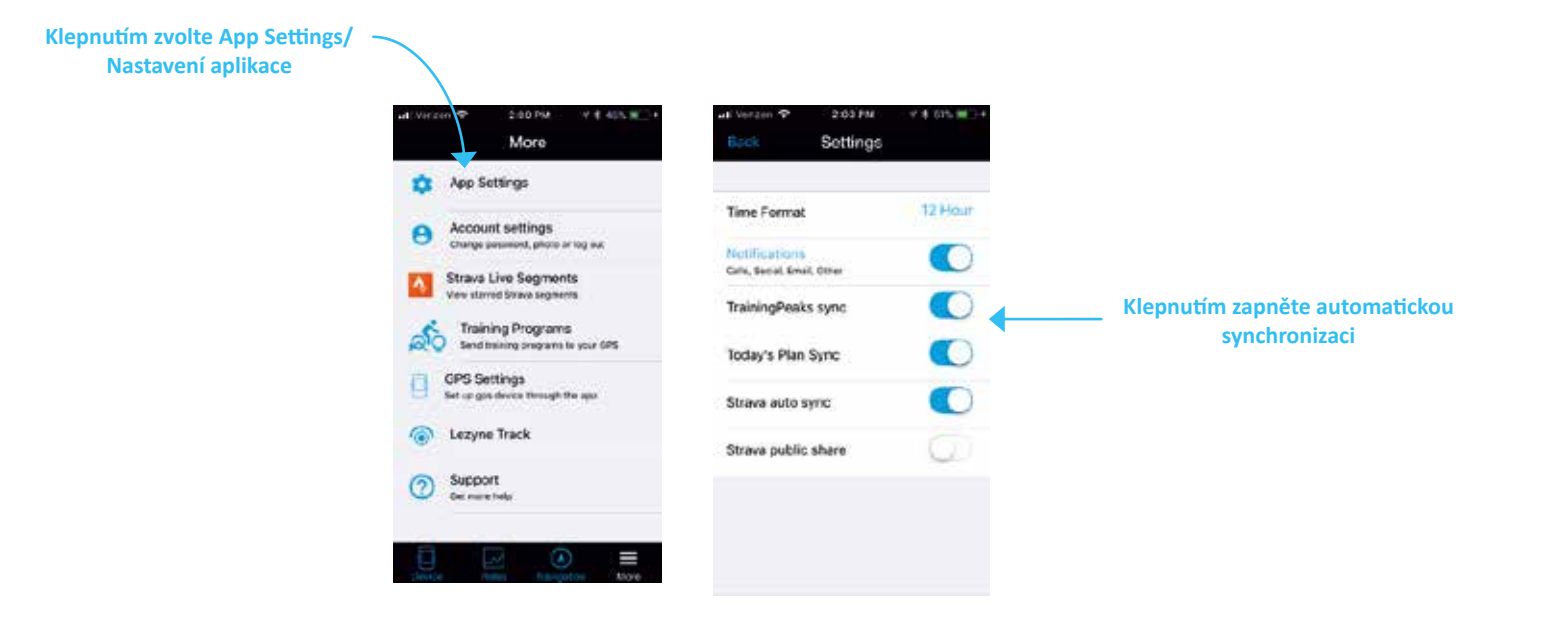

#### **Sensor/Nastavení senzorů**

Přístroje Lezyne Mega XL a Mega C GPS mohou být spárovány s Bluetooth® i ANT+.

\*Před spárováním Senzorů si prostudujte pokyny výrobce týkající se párování.

- 1. V menu vyberte **Sensors/Senzory** a stiskněte **ENTER**. Zvolte typ senzoru, který chcete spárovat a stiskněte **ENTER**.
- Heart Rate/Tepová frekvence
- Speed/Rychlost
- Cadence/Kadence
- Speed&Cadence/Rychlost & kadence
- Power/Výkon
- Shifting/Řazení

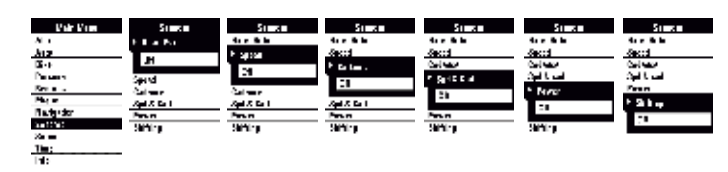

- 2. V závislosti na typu zařízení zvolte buď Bluetooth® nebo ANT+
- 3. Zvolte senzor, který se chcete spárovat
- \* Může to trvat několik minut \*

Dokončení spárování potvrdí GPS přístroj oznámením **Paired/Spárováno**, a na základním displeji se objeví ikona Spárování.

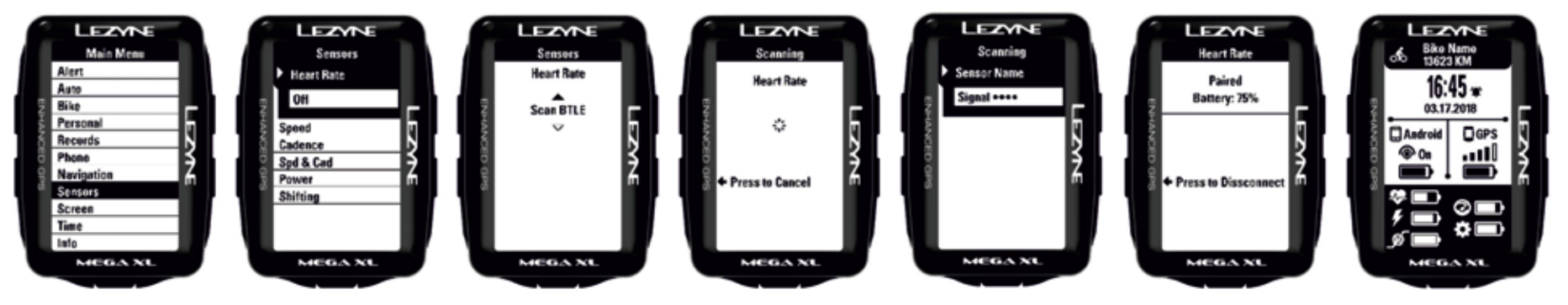

**Home Screen**

# **Power Meter/Nastavení měřiče výkonu**

\*Dříve než spárujete váš Power meter/Měřič výkonu, prostudujte pokyny výrobce týkající se nastavení měřiče, jeho párování a kalibrace se zařízeními.

- 1. V záložce **Power** stiskněte **ENTER** pro **spárování**. Zařízení vyhledá Power sensors/ Měřiče výkonu, které jsou v dosahu. \* Může to trvat několik minut. \*
- 2. Zvolte senzor, který si přejete spárovat. \* (Najděte jméno nebo ID čísla, která odpo- vídají vašemu zařízení).

Dokončení potvrdí přístroj zobrazením potvrzení **Paired/Spárováno**.

- 3. Po spárování můžete nastavit funkce:
	- Calibrate/Kalibrovat\*
	- Auto Zero \* (jen verze s ANT+ )
	- Crank Arm length/Délka klik

\* Návod k nastavení funkce **Calibrate/Kalibrace** a **Auto Zero/Automatické vynulování**  najdete v pokynech od výrobce.

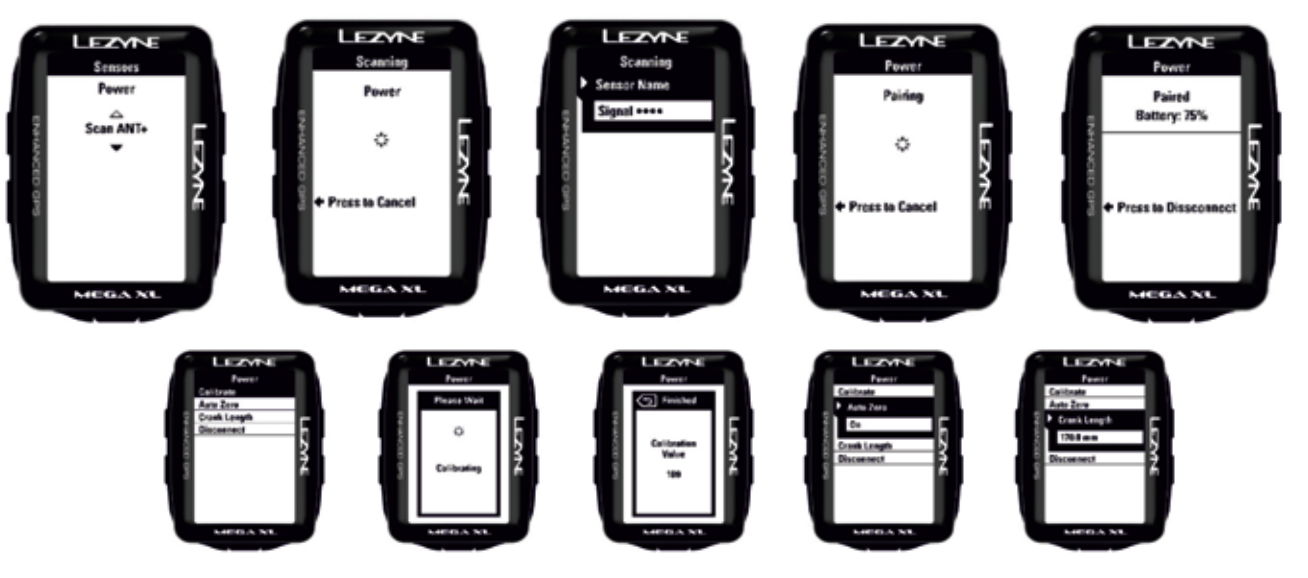

## **Nastavení kola**

## **Nastavení Wheel Circ (Circumference)/Obvodu kola**

**Obvod kola** kalibruje senzor rychlosti, tak aby se zobrazovala přesná rychlost na základě velikosti kola. Pro určení přesné rychlosti je tento údaj nezbytný.

\*Paired Speed Sensors/Spárované senzory rychlosti převezmou záznam rychlosti a vzdálenosti a již nevyužívají informace z GPS.

Stiskněte **ENTER** a pomocí pravých tlačítek vyberte požadovanou hodnotu (**INCREASE/ zvýšit** nebo **DECREASE/snížit**). Použijte tlačítko **ENTER** pro potvrzení výběru. Po dokončení zvolte BACK/Zpět nebo stiskněte tlačítko **ENTER**.

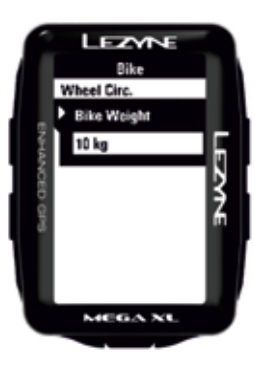

#### Rozměr a obvod kola

Údaje o rozměrech kola najdete na boku pneumatiky. Tabulka níže představuje obecné vodítko, údaje nemusí být zcela přesné. Podrobnější specifikace najdete na internetu. Nebo kolo můžete ručně změřit http://www.bikecalc.com/wheel\_size\_math

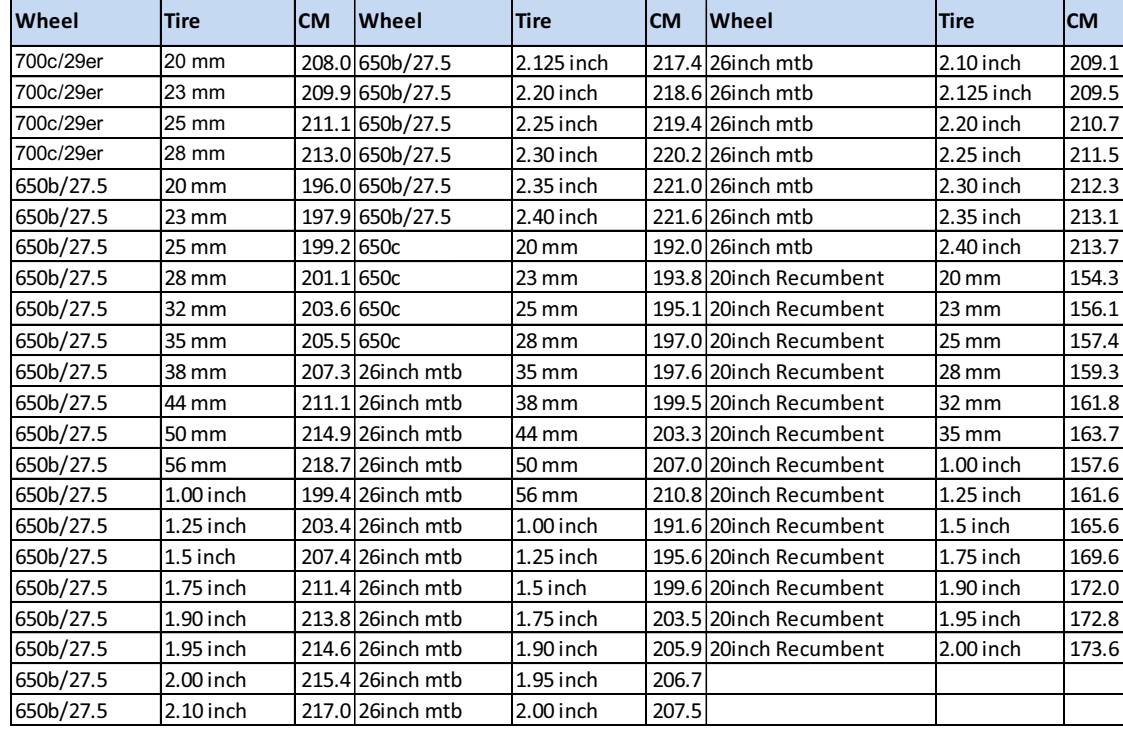

# **Nastavení osobních údajů**

# **Sport type/Typ sportu**

Funkce Sport Type/Typ sportu vám umožní zvolit si nejvhodnější aktivitu a její kategorizaci pro stahování údajů. Stiskněte **ENTER** a pomocí pravých tlačítek proveďte výběr. Potvrďte stisknutím tlačítka **ENTER**.

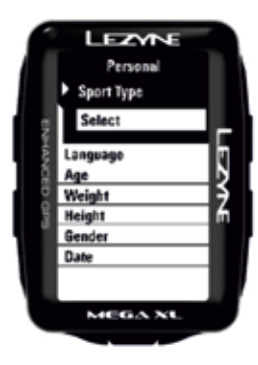

# **Language/Nastavení jazyka**

Nastavení požadovaného jazyka. Stiskněte **ENTER** a pomocí pravých tlačítek proveďte výběr. Potvrďte stisknutím tlačítka **ENTER**.

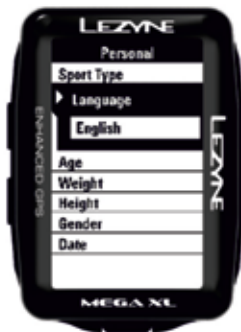

# **Nastavení osobních údajů**

# **Age/Věk**

Nastavení věku pomáhá při výpočtu kalorií. Stiskněte **ENTER** a pomocí pravých tlačítek nastavte údaj (**INCREASE/zvýšit** nebo **DECREASE/snížit**). Stiskněte **ENTER** pro potvrzení výběru. Po dokončení zvolte **BACK/Zpět** nebo stiskněte tlačítko **BACK/Zpět**.

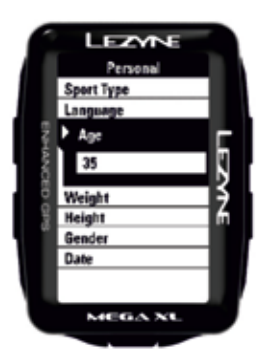

# **Weight/Hmotnost**

Nastavení hmotnosti pomáhá při výpočtu kalorií. Stiskněte **ENTER** a pomocí pravých tlačítek nastavte údaj (**INCREASE/zvýšit** nebo **DECREASE/snížit**). Stiskněte **ENTER** pro potvrzení výběru. Po dokončení stiskněte **ENTER** nebo stiskněte tlačítko **BACK/Zpět**.

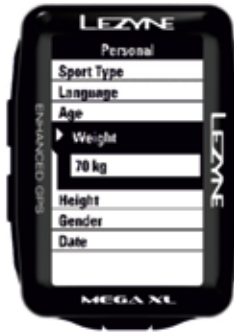

# **Height/Výška**

Nastavení výšky pomáhá při výpočtu kalorií. Stiskněte **ENTER** a pomocí pravých tlačítek nastavte údaj (**INCREASE/zvýšit** nebo **DECREASE/snížit**). Volbu potvrďte stisknutím tlačítka **ENTER**.

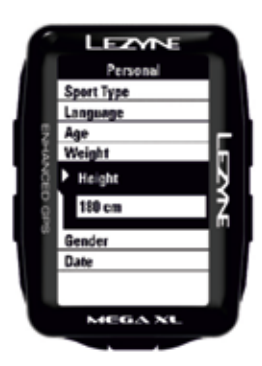

## **Gender/Pohlaví**

Nastavení pohlaví pomáhá při výpočtu kalorií. Zvolte **Male/Muž** nebo **Female/Žena**. Stiskněte **ENTER** a k výběru použijte pravá tlačítka. Volbu potvrďte stisknutím tlačítka **ENTER**.

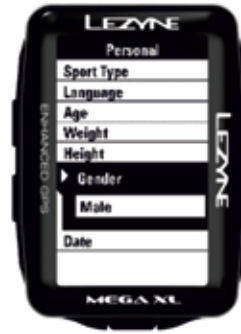

#### **Scroll/Nastavení rolování**

Automatické rolování po stránkách na přístroji v průběhu záznamu.

Stiskněte **ENTER** a pomocí pravých tlačítek zvolte **On/zapnutí** nebo **Off/vypnutí**. Volbu potvrďte stisknutím tlačítka **ENTER**.

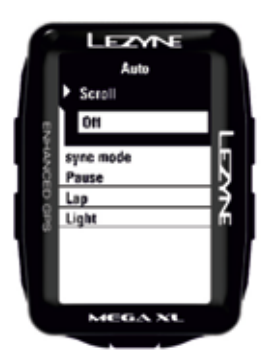

## **Sync Mode/Nastavení režimu synchronizace**

V tomto režimu budou po přerušení jízdy automaticky **synchronizována** data o jízdě s vaším mobilním telefonem. Ta pak mohou být zaslána do aplikace GPS Root nebo na další nastavená zařízení. Stiskněte **ENTER** a pomocí pravých tlačítek zvolte **On/zapnutí**  nebo **Off/vypnutí**. Volbu potvrďte stisknutím tlačítka **ENTER**.

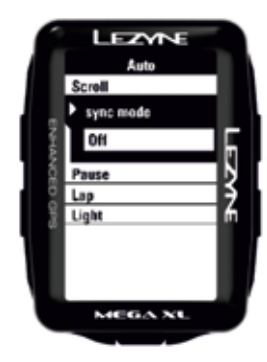

# **Start/Stop (Pause)/Nastavení funkce Start/Konec (Pauza)**

Nastavení funkce **Pause/Pauza** je automatické zapnutí začátku/konce nahrávání jízdy, pokud v jejím průběhu na určitou dobu zastavíte a poté opět pokračujete.

Stiskněte **ENTER** a pomocí pravých tlačítek zvolte **On/zapnutí** nebo **Off/vypnutí**. Volbu potvrďte stisknutím tlačítka **ENTER**.

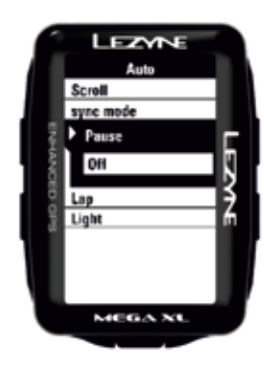

#### **Lap Preset Notification/Nastavení upozornění pro okruh**

Funkce **Lap/Okruh** vám umožňuje nastavit upozornění na základě **Time/časových** nebo **Distance/vzdálenostních** cílů a ukládá data ve vašem .fit souboru.

Vyberte stisknutím **ENTER** a pomocí pravých tlačítek vyberte **Time/Čas** nebo **Distance/ Vzdálenost**. Potvrďte stisknutím **ENTER** a poté nastavte údaje pomocí pravých tlačítek (**INCREASE/zvýšit** nebo **DECREASE/snížit**). Potvrďte stisknutím tlačítka **ENTER**. Chcete-li resetovat, zvolte **Off** a zopakujte stejný postup.

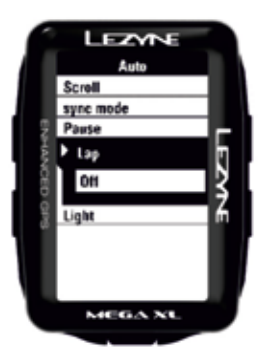

## **Light/Nastavení podsvícení displeje**

Zapnuté nastavení **Light/Posvícení** na **ON** automaticky zapne podsvícení displeje po stisknutí libovolného tlačítka. Displej se automaticky vypne po 10 sekundách. Při nasta- vení **OFF** budete muset podsvícení zapnout tlačítkem.

Vyberte záložku Light a stiskněte **ENTER**. Pomocí pravých tlačítek zvolte požadovanou volbu (**On** nebo **Off**). Volbu potvrďte stisknutím tlačítka **ENTER**.

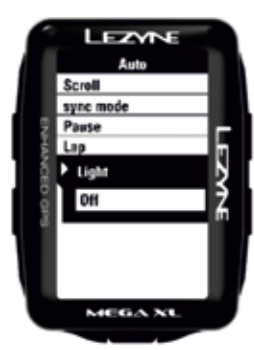

# **Ride Distance/Nastavení upozornění o délce jízdy**

Upozornění **Ride Distance/Ujetá vzdálenost** vás upozorní v případě, že dosáhnete nastaveného vzdálenostního cíle. Stiskněte **ENTER** a pomocí pravých tlačítek nastavte volbu (**INCREASE/zvýšit** nebo **DECREASE/snížit**). Chcete-li resetovat, zvolte **Off** a postup opakujte. Volbu potvrďte stisknutím **ENTER**.

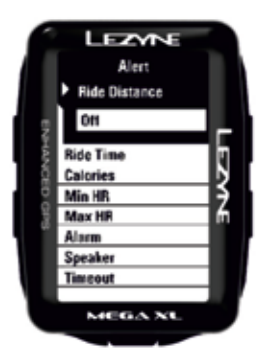

Upozornění **Ride Time/Délka jízdy** vás upozorní v případě, že dosáhnete nastaveného časového rozsahu jízdy. Stiskněte **ENTER** a pomocí pravých tlačítek nastavte volbu (**IN-CREASE/zvýšit** nebo **DECREASE/snížit**). Chcete-li resetovat, zvolte **Off** a postup opakujte. Volbu potvrďte stisknutím **ENTER**.

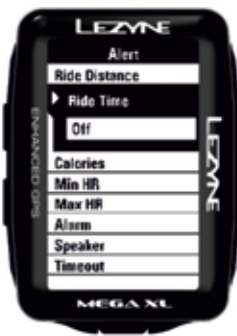

# **Calories/Nastavení upozornění o kaloriích**

Upozornění o počtu spálených **kalorií** vás upozorní, jakmile během jízdy dosáhnete stanoveného cíle. Stiskněte **ENTER** a pomocí pravých tlačítek nastavte volbu (**INCREASE/ zvýšit** nebo **DECREASE/snížit**). Chcete-li resetovat, zvolte **Off** a postup opakujte.

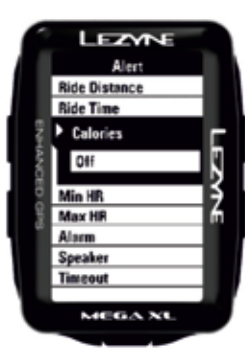

# **Minimum HR (Heart Rate)/Nastavení upozornění na minimální tepovou frekvenci**

Upozornění na **Minimum Heart Rate/Minimální tepovou frekvenci** vás upozorní, jakmile dosáhnete minimálního stanoveného limitu. Stiskněte **ENTER** a pomocí pravých tlačítek nastavte volbu (**INCREASE/zvýšit** nebo **DECREASE/snížit**). Volbu potvrďte stisknutím **ENTER**.

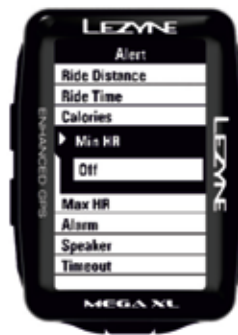

#### **Maximum HR (Heart Rate)/Nastavení upozornění na maximální tepovou frekvenci**

Upozornění **Maximum Heart Rate/Maximální tepová frekvence** vás upozorní, jakmile dosáhnete maximálního stanoveného limitu. Stiskněte **ENTER** a pomocí pravých tlačítek nastavte volbu (**INCREASE/zvýšit** nebo **DECREASE/snížit**). Volbu potvrďte stisknutím **ENTER**. Chcete-li resetovat, zvolte **Off** a postup opakujte.

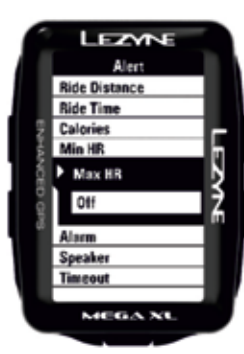

## **Speaker/Nastavení reproduktoru**

Nastavení **Speaker/Reproduktor** zapne reproduktor vždy po stisknutí jakéhokoliv tlačítka.

Stiskněte **ENTER** a pomocí pravých tlačítek zvolte **On** nebo **Off**. Volbu potvrďte stisknutím tlačítka **ENTER**.

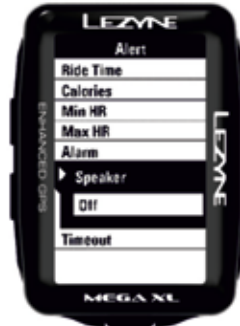

## **Alarm/Nastavení alarmu**

Funkce **Alarm** vás upozorní v momentě nastaveného denního času. Stiskněte **ENTER** a pomocí pravých tlačítek nastavte volbu (**INCREASE/zvýšit** nebo **DECREASE/snížit**). Volbu potvrďte stisknutím **ENTER**. Chcete-li resetovat, zvolte **Off** a postup opakujte.

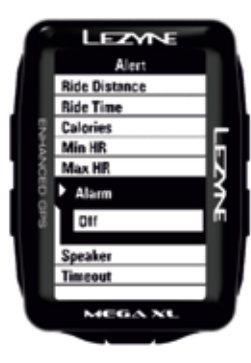

#### **Timeout/Nastavení časového limitu**

**Timeout/Časový** limit je funkce pro nastavení doby, po které se upozornění po spuštění opět vypne. Stiskněte **ENTER** a pomocí pravých tlačítek nastavte hodnotu (**INCREASE/ zvýšit** nebo **DECREASE/snížit**). Volbu potvrďte stisknutím **ENTER**. Chcete-li resetovat, zvolte **Off** a postup opakujte.

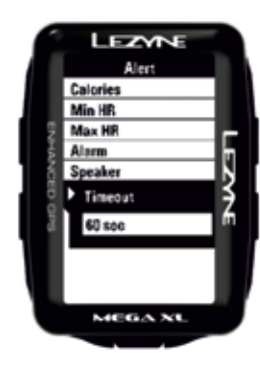

# **Review/Kontrola**

Funkce **Review/Kontrola** vám umožňuje prohlédnout si detaily uložených jízd na vašem přístroji.

Stisknutím **ENTER** vyberte záložku **Preview/Kontrola** a pomocí pravých tlačítek vyberte podle data a času jízdu, kterou si chcete prohlédnout. Volbu potvrďte stisknutím tlačítka **ENTER**.

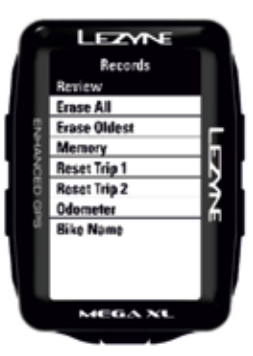

# **Erase All/Vymazat vše**

Funkce **Erase All/Vymazat** vše vymaže všechny jízdy nahrané a uložené v přístroji.

Stiskněte **ENTER** a pomocí pravých tlačítek vyberte **Yes/Ano** nebo **No/Ne**. Volbu potvrďte stisknutím tlačítka **ENTER**.

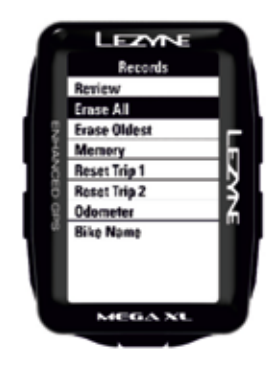

# **Erase Oldest/Vymazat nejstarší**

Funkce **Erase Oldest/Vymazat nejstarší** vymaže nejstarší jízdu nahranou a uloženou v přístroji v případě, že potřebujete více místa pro záznamy a víte, že nejstarší soubor již nebudete potřebovat, zatímco ostatní jízdy chcete uchovat.

Stiskněte **ENTER** a pomocí pravých tlačítek vyberte **Yes/Ano** nebo **No/Ne**. Volbu potvrďte stisknutím tlačítka **ENTER**.

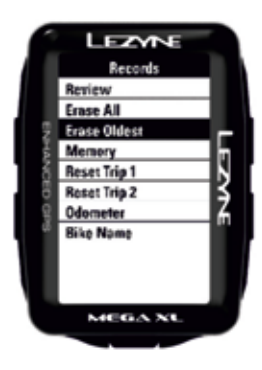

# **Memory/Paměť**

Tato funkce vás informuje o tom, kolik hodin záznamového času máte ještě k dispozici.

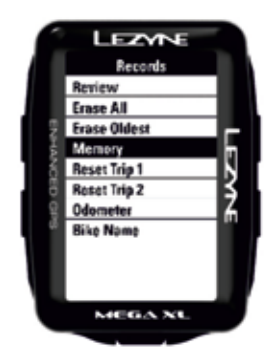

# **Reset Trip 1/Smazání Jízdy 1**

Pomocí této funkce můžete vymazat zaznamenanou vzdálenost v **Trip 1/Jízdě 1**. Stiskněte **ENTER** a pomocí pravých tlačítek vyberte **Yes/Ano** nebo **No/Ne**. Volbu potvrďte stisknutím tlačítka **ENTER**.

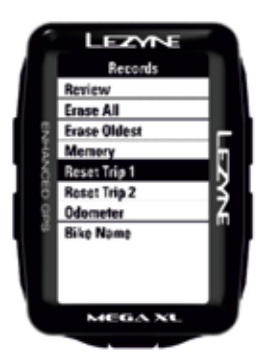

# **Reset Trip 2/Smazání Jízdy 2**

Pomocí této funkce můžete smazat nahranou vzdálenost v **Trip 2/Jízdě 2**. Stiskněte **EN-TER** a pomocí pravých tlačítek vyberte **Yes/Ano** nebo **No/Ne**. Volbu potvrďte stisknutím tlačítka **ENTER**.

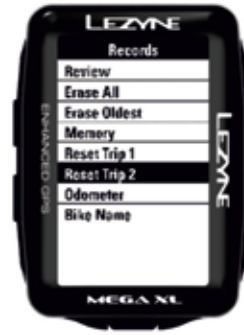

# **Reset Odo (Odometer)/Smazání počítadla mílí/kilometrů**

Pomocí této funkce můžete smazat nashromážděné míle/kilometry na počítadle mílí/ kilometrů. Stiskněte **ENTER** a pomocí pravých tlačítek vyberte **Yes/Ano** nebo **No/Ne**. Volbu potvrďte stisknutím tlačítka **ENTER**.

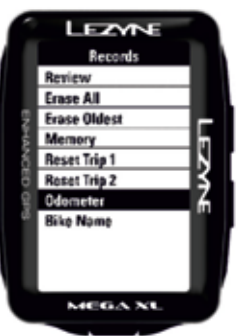

#### **Info**

#### **Device**

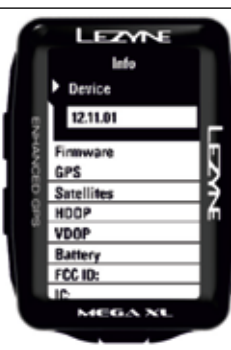

Zde najdete informaci o typu přístroje.

#### **Firmware**

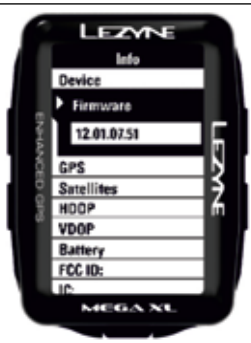

Čísla ve Firmware ukazují, která verze je právě používána.

## **Informace**

# **GPS (Adaptive/1 Second)/GPS (přizpůsobený/1vteřinový)**

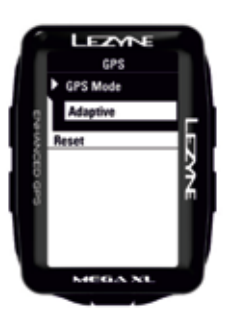

Pod touto záložkou můžete zvolit GPS čip, který zajišťuje chod GPS buď v 1vteřinových intervalech nebo chod Adaptive. V režimu Adaptive je signál aktivován pohybem GPS a může prodloužit provozní dobu přístroje.

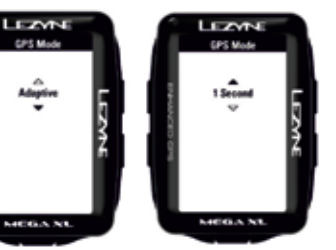

# **GPS (Reset/Smazání)**

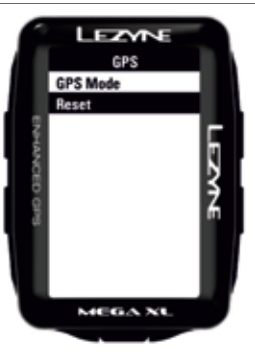

Při prvním nastavení GPS uloží přístroj satelitní informaci o poloze pro rychlejší spuštění. Vyjíždíte-li na dlouhé vzdálenosti, do jiných zemí, a spuštění GPS trvá dlouhou dobu, smazání zbaví přístroj všech uložených dat o poloze a přístroj polohu nastaví nově.

# **Sats (Satellites/Satelity)**

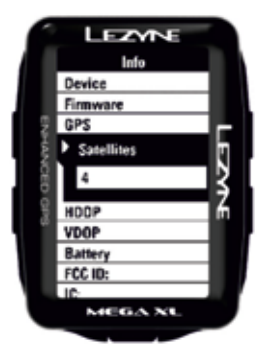

Zde se zobrazuje aktuální počet satelitů, které přístroj právě využívá.

#### **Informace**

# **HDOP, VDOP**

Zde najdete údaje o kvalitě GPS dat.

Horizontal Dilution of Precession/Parametr horizontální přesnosti

Vertical Dilution of Precession/Parametr vertikální přesnosti

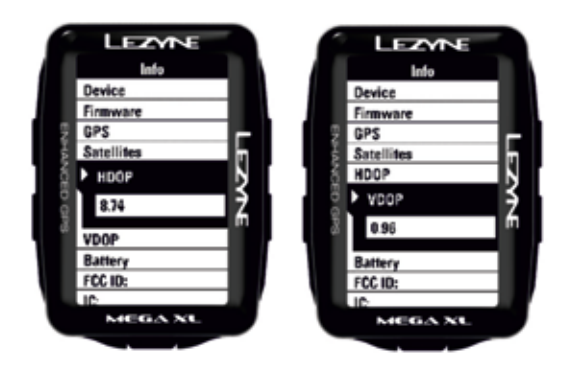

#### **Baterie**

Zde najdete údaj o aktuálním napětí baterie.

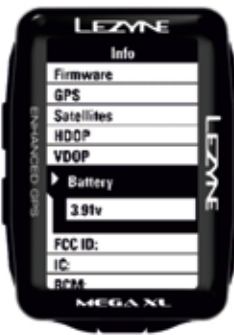

# **FCC ID**

Identifikační číslo FCC certifikace přístroje (United States Federal Communications Commission)

#### **IC**

Certifikační číslo IC (Industry Canada)

#### **RCM**

Pod ochrannou známkou RCM jsou sdruženy tři existující ochranné známky (C-Tick, A-Tick a RCM).

#### **Bluetooth LE**

Softwarová verze Bluetooth LE

#### **ANT+**

Softwarová verze ANT+

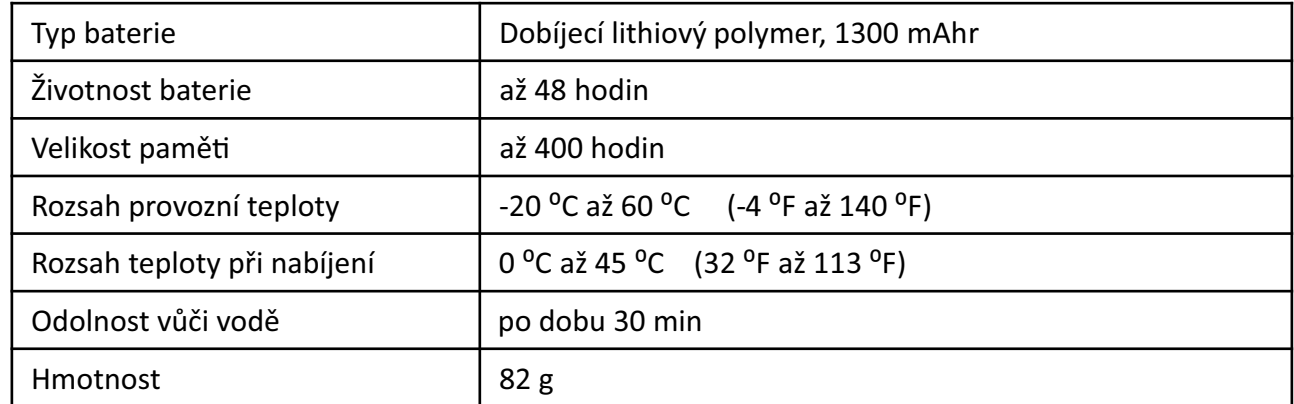

# **Technické údaje – Mega C GP**

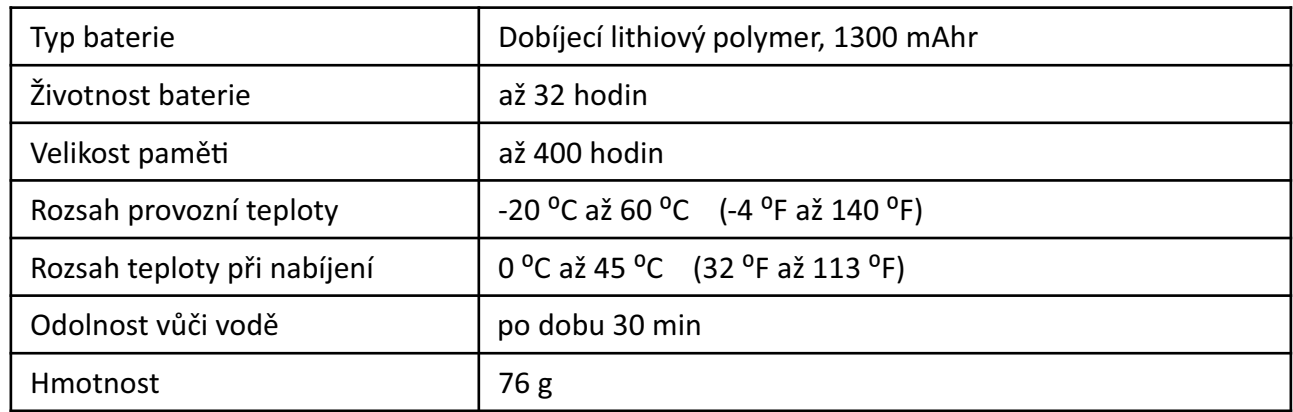

**Ascent:** Celková naměřené převýšení během aktuální jízdy

**Auto Scroll:** Rolování stránky pro zobrazení různých informací **Například:** Průměrná rychlost, Převýšení, Teplota

**Auto Start/Stop:** Tato funkce automaticky pozastaví časovač, když přerušíte jízdu, a opět jej spustí, když se dáte do pohybu. Není určena k zaznamenání času přestávek nebo doby odpočinku.

**Avg Speed:** Průměrná rychlost aktuální jízdy

**\*Cadence - Avg Cad:** Průměrná kadence otáček klik ramene za minutu

**\*Cadence:** Otočení klik za minutu

**Calories Alert:** Upozornění, když dosáhnete stanovovaného množství spálených kalorií

**Calories:** Množství kalorií spálených během aktuální jízdy. Tato informace je vypočítána na základě nastavení vašich osobních údajů.

**Clock:** Aktuální čas

**Descent:** Celková naměřená hodnota klesání při aktuální jízdě **Distance:** Vzdálenost, kterou jste urazili při aktuální jízdě **Elevation:** Aktuální naměřená nadmořská výška na základě vaší polohy

**\*Heart Rate - Avg HR:** Průměrná tepová frekvence během aktuální jízdy

**\*Heart Rate - Max HR:** Maximální tepová frekvence během aktuální jízdy

**\*Heart Rate:** Tepová frekvence v úderech za minutu (bpm) **Lap Preset:** Automatické upozornění na dokončení okruhu přednastaveného buď na vzdálenost nebo čas

**Odometer:** Kumulativní záznam vzdálenosti mezi jízdami

**\*Power - 10s Power:** Průměrný výkon v rozsahu 10 sekund ve Wattech

**\*Power - 3s Power:** Průměrný výkon v rozsahu 3 sekund ve Wattech

**\*Power - L/R % Smoothness:** Měření vyvážení distribuce energie vlevo a vpravo při záběrech do pedálů

**\*Power - L/R % Tq Efficiency:** Měření účinnosti záběrů vlevo a vpravo

**\*Power Balance:** Vyvážení distribuce síly vlevo a vpravo **\*Power:** Výkon ve Wattech

**Ride Distance Alert:** Upozornění při dosažení nastaveného vzdálenostního cíle

**Ride Time Alert:** Upozornění při dosažení nastaveného časového limitu/cíle

**Speed - Avg Speed:** Průměrná rychlost dosažená během aktuální jízdy

**Speed - Max Speed:** Maximální rychlost dosažená během aktuální jízdy

**Speed:** Aktuální rychlost

**Temperature:** Aktuální naměřená teplota

**Timer:** Stopky pro aktuální jízdu

**Trip 1:** Délka jízdy. Kumulativní záznam vzdálenosti mezi jízdami.

**Trip 2:** Délka jízdy. Kumulativní záznam vzdálenosti mezi jízdami.

## **Aktualizace softwaru**

Aktualizace softwaru/manuály naleznete na http://www.lezyne.com/support-down- loads.php

- 1. Připojte přístroj k počítači pomocí přibaleného USB kabelu.
- 2. Na webu GPS Root vyberte v záložce Downloads/Ke stažení aktualizaci softwaru vhodnou pro váš počítač.
- 3. Stáhněte program a spusťte je na svém počítači.
- 4. Postupujte podle instrukcí na displeji a nevypínejte počítač, dokud nebude akce dokončena.

\***Info – v záložce Firmware** zjistíte informaci o aktuálním softwaru ve vašem přístroji.

# **Technická podpora**

Instruktážní videa, manuály a FAQ najdete v záložce Support/Technická podpora na http://www.lezyne.com/support-gps.php

- Videa s popisem a vysvětlením k přístroji
- FAQ nejčastěji kladené otázky vztahující se k přístroji
- Downloads/Ke stažení manuály a aktualizace softwaru
- Kontaktujte nás

# **Resetování přístroje**

Jestliže přístroj nereaguje na tlačítkové funkce, může problém jednoduše napravit resetováním přístroje. \*Resetování přístroje může smazat nastavení a soubory.

- Stiskněte po dobu 30 vteřin současně tlačítka **ENTER** a **MENU** .
- Přístroj se vypne.
- Stiskněte na dobu 2 vteřin tlačítko  $\ddot{\bullet}$ . Přístroj tak znovu zapnete. 2017 © Lezyne USA, Inc. All rights reserved

## **Resetování pomocí zavaděče**

Jestliže aplikace, která řídí GPS, přestane z nějakého důvodu fungovat a nedovolí přístroji GPS nastartovat, zavaděč převede GPS do aktualizačního režimu, tak aby bylo možné GPS opravit. S přístrojem nemusí být nic v nepořádku, pouze se nedaří jeho připojení k počítači. V tom případě budete muset použít zavaděč.

\*Resetováním přístroje pomocí zavaděče mohou být smazána nastavení a soubory.

- 1. Vypněte GPS a odpojte kabel z počítače.
- 2. Otevřete aktualizační software http://www.lezyne.com/support-downloads.php
- 3. U přístrojů Mega XL a Mega C GPS stiskněte současně tlačítka LAP a ENTER.
- 4. Podržte tlačítka a současně zapojte USB kabel.
- 5. Aktualizační program okamžitě začne aktualizaci.
- 6. Nechte aktualizaci doběhnout do konce. Poté vyčkejte 15 vteřin, než odpojíte kabel, aby byly dokončeny všechny procesy.

## **Resetování do továrního nastavení**

Resetováním do továrního nastavení vymažete všechny uložené informace v GPS přístroji a znovu jej nastavíte do prvotního továrního nastavení.

- 1. Otevřete aktualizační software http://www.lezyne.com/support-downloads.php
- 2. Připojte GPS přístroj k počítači.
- 3. V levém horním rohu aktualizačního programu klikněte na "Lezyne GPS Firmware Programmer"
- 4. Objeví se rozbalovací okno a volba "Restore device to factory defaults". Kliknutím na tuto volbu spustíte proces resetování.